# **Ръководство за работа**

## AMAZONE

## AMATRON<sup>+</sup>

**за**

Cayena Citan Cirrus Aktiv

**Бордов компютър**

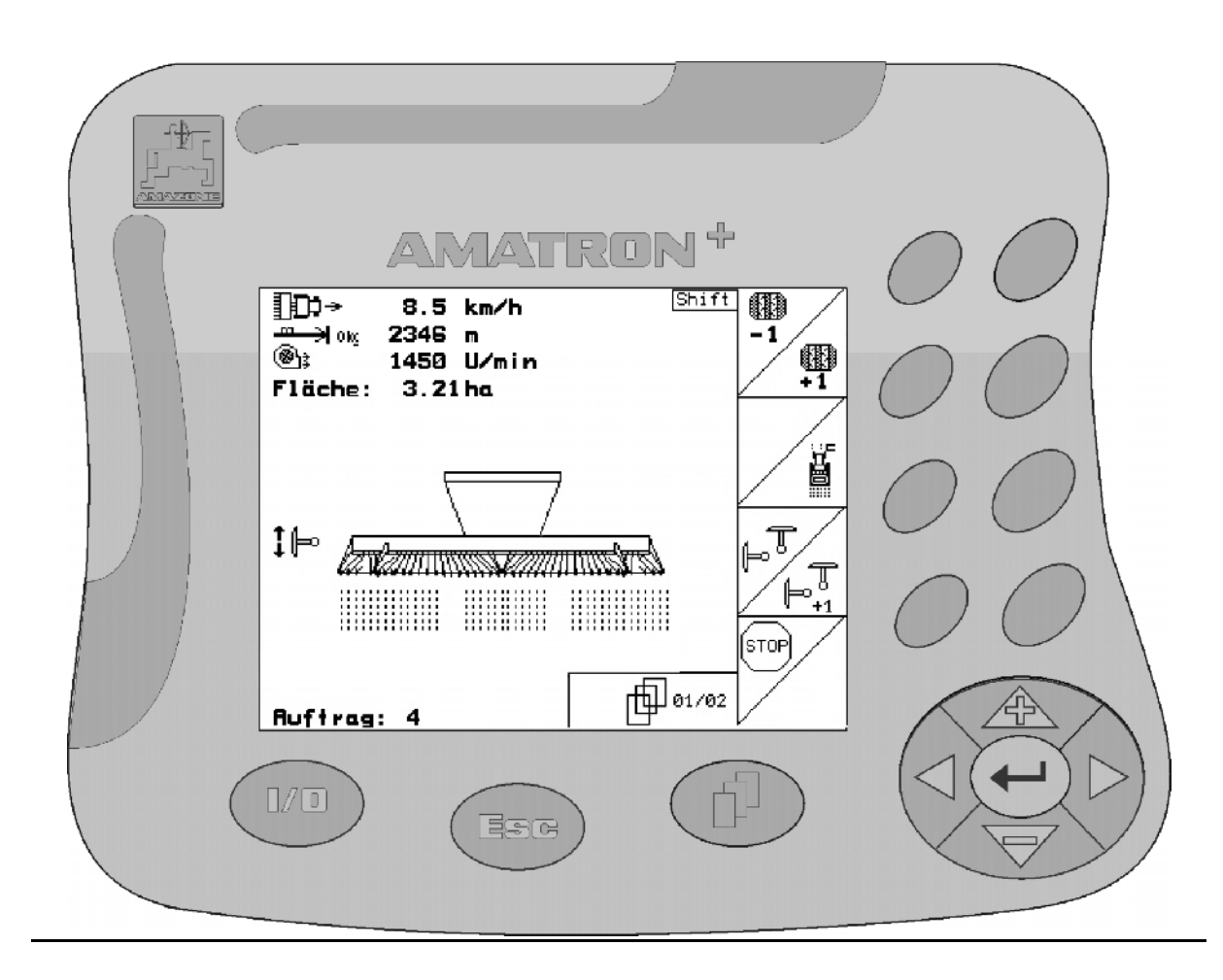

**Преди въвеждане на машината в експлоатация прочетете и спазвайте настоящото "Ръководство за работа"! Запазете го за бъдещо използване!**

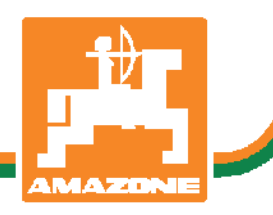

<span id="page-0-2"></span><span id="page-0-1"></span><span id="page-0-0"></span>MG4505 BAG0099.1 07.12 Printed in Germany

**bg** 

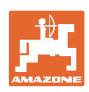

# Нельзя*,*

чтобычтениеинструкцийпоэксплуатации показалосьнеудобнымиизлишним*,* атакже нельзяобращатьсякнимкогда*-*либовбудущем*,* таккакнедостаточноуслышатьиувидетьудругих*,* чтоагрегатхороший*,* затем купитьегоидумать*: "*Дальшевсепойдетсамособой*".* Потребительможетпричинить ущербнетолькосебе*,* нотакжесовершить ошибки*,* которыебудуткасатьсянеего*,* но будутпричинойнеудачстехникой*.* Чтобы бытьувереннымвуспехе*,* необходимопроникнутьвсутьдела*,* другимисловамиизучить назначениекаждогоприспособлениямашины иполучитьнавыкивобслуживании*.* Только тогдабудетудовлетворенностьмашинойи самимсобой*.* Достижениеэтогоявляетсяцельюнастоящейинструкциипоэксплуатации*.* 

Лейпциг *–* Плагвитц *1872.* 

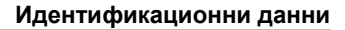

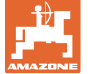

#### **Идентификационни данни**

Попълнете тук идентификационните данни на машината. Идентификационните данни ще намерите върху фирмената табелка.

Идент. № на машината: (десетзначен)

Тип: [Amatron+](#page-0-0)

Година на производство:

Основно тегло, кг:

Допустимо общо тегло, кг:

Максимално допълнително натоварване, кг:

#### **Адрес на производителя**

#### AMAZONEN-WERKE

H. DREYER GmbH & Co. KG Postfach 51 D-49202 Hasbergen Тел.: Факс: E-mail: amazone@amazone.de + 49 (0) 5405 50 1-0 + 49 (0) 5405 501-234

#### **Поръчване на резервни части**

Имате безплатен достъп до списъците на резервните части в портала за резервни части на www.amazone.de.

Изпращайте поръчките си на вашия дилър за AMAZONE.

#### **Формално за "Ръководство за работа"**

Номер на документа: [MG4505](#page-0-1) 

Дата на изготвяне: [07.12](#page-0-2)

Copyright AMAZONEN-WERKE H. DREYER GmbH & Co. KG, 2012

Всички права запазени.

Допечатка, дори в съкратен вид, само с разрешението на AMAZONEN-WERKE H. DREYER GmbH & Co. KG.

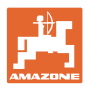

## **Предговор**

Уважаеми Господа,

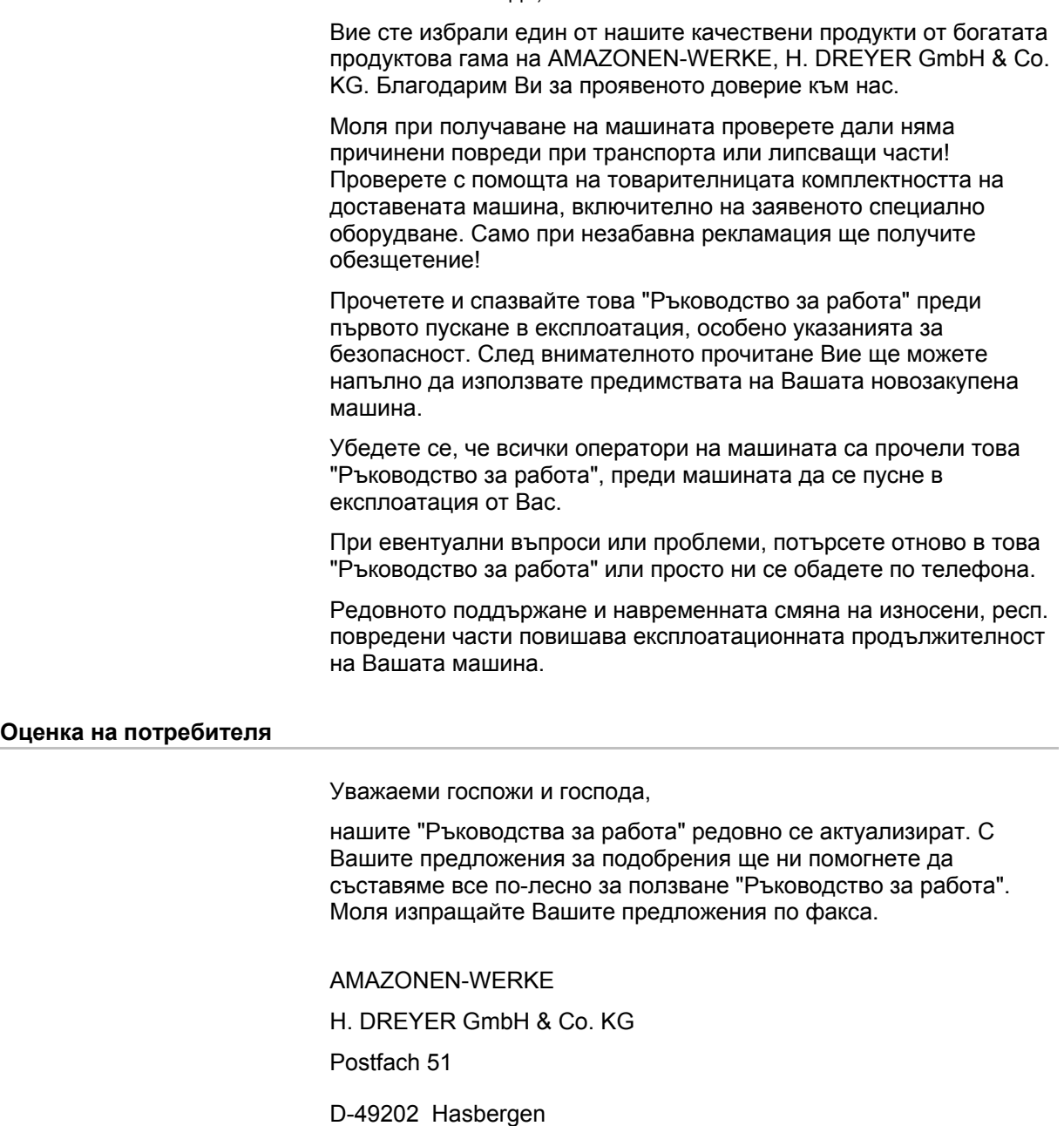

Тел.: + 49 (0) 5405 50 1-0

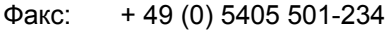

E-mail: amazone@amazone.de

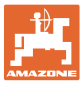

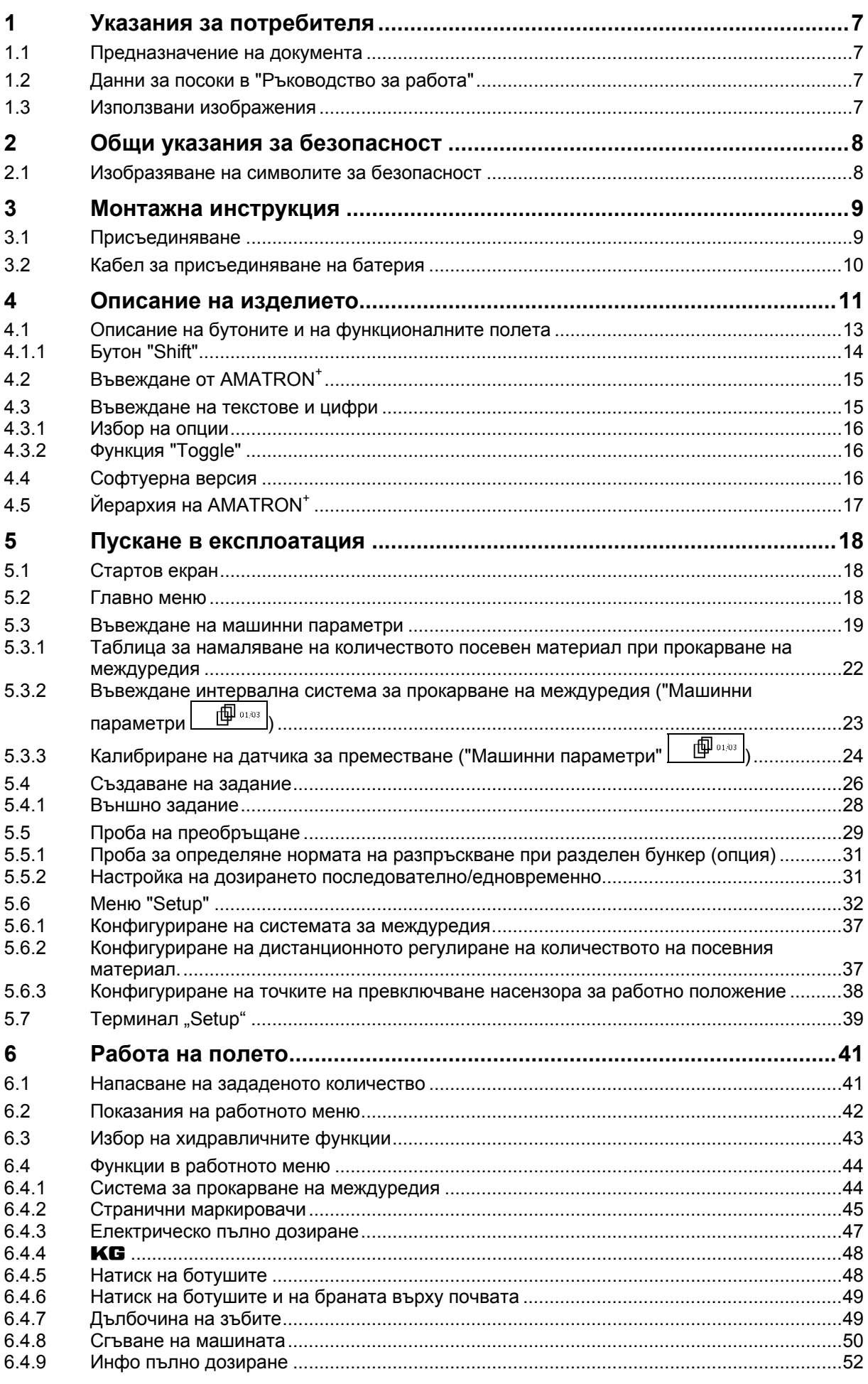

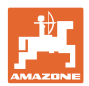

#### Съдържание

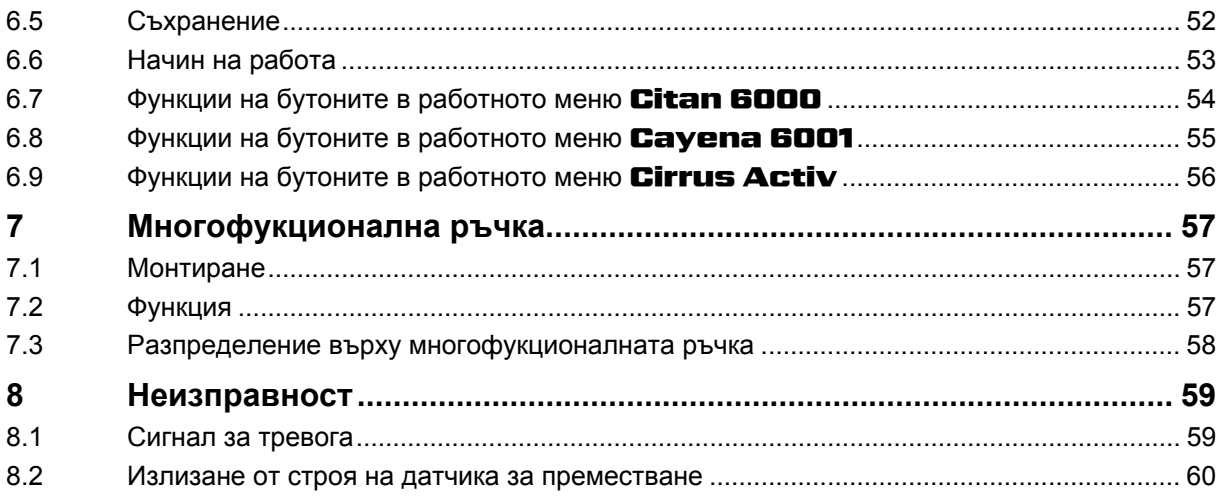

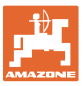

## <span id="page-6-0"></span>**1 Указания за потребителя**

Главата "Указания за потребителя" дава информация за "Ръководството за работа".

#### <span id="page-6-1"></span>**1.1 Предназначение на документа**

Настоящото "Ръководство за работа"

- описва обслужването и техническото обслужване за машината.
- дава важни указания за безопасна и ефективна работа с машината.
- е съставна част на машината и трябва да бъде винаги на машината, респ. във влекача.
- трябва да съхраните за бъдещо използване.

#### <span id="page-6-2"></span>**1.2 Данни за посоки в "Ръководство за работа"**

Всички данни за посоки в това "Ръководство за работа" се разглеждат винаги по посока на движението.

#### <span id="page-6-3"></span>**1.3 Използвани изображения**

#### **Указания за работа и реакции**

Дейностите, които трябва да се извършат от оператора, са представени като номерирани указания за работа. Спазвайте последователността на предварително определените указания за работа. Реакцията на съответното указание в дадения случай е маркирана със стрелка.

#### Пример:

- 1. Указание за работа 1
- $\rightarrow$  Реакция на машината на указанието за работа 1
- 2. Указание за работа 2

#### **Изброявания**

Изброявания без задължителна последователност са представени като списък с точки на изброяване.

#### Пример:

- Точка 1
- Точка 2

#### **Номера на позициите на фигурите**

Цифрите в кръгли скоби насочват към номерата на позициите на фигурите. Първата цифра насочва към фигурата, втората цифра - към работа на позицията на фигурата.

Пример (фиг. 3/6)

- Фигура 3
- Позиция 6

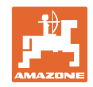

## <span id="page-7-0"></span>**2 Общи указания за безопасност**

## **Спазване на указанията в "Ръководството за работа"**

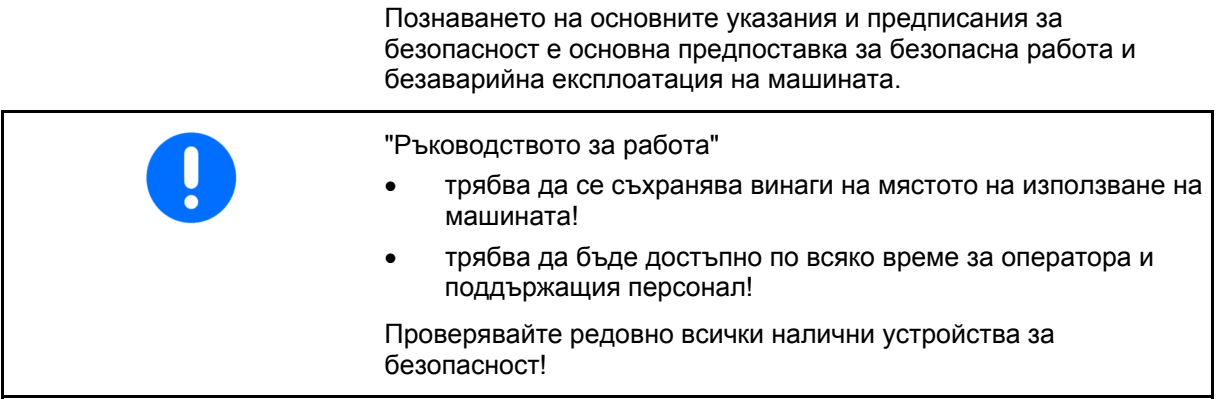

## <span id="page-7-1"></span>**2.1 Изобразяване на символите за безопасност**

Указанията за безопасност са маркирани с триъгълен символ за безопасност и сигнална дума отпред. Сигналната дума (ОПАСНОСТ, ПРЕДУПРЕЖДЕНИЕ, ВНИМАНИЕ) описва степента на опасност и има следното значение:

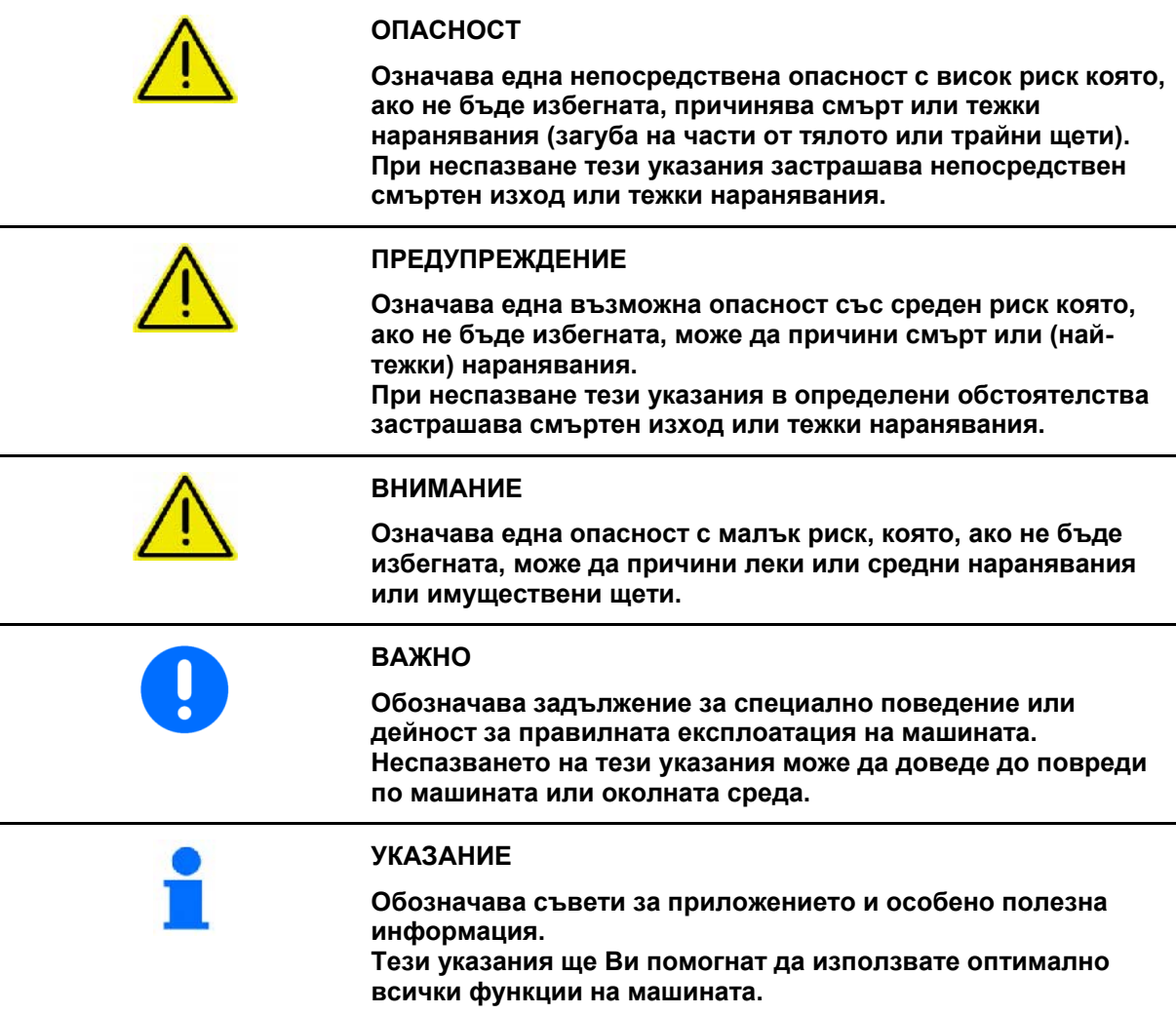

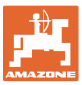

## <span id="page-8-0"></span>**3 Монтажна инструкция**

## <span id="page-8-1"></span>**3.1 Присъединяване**

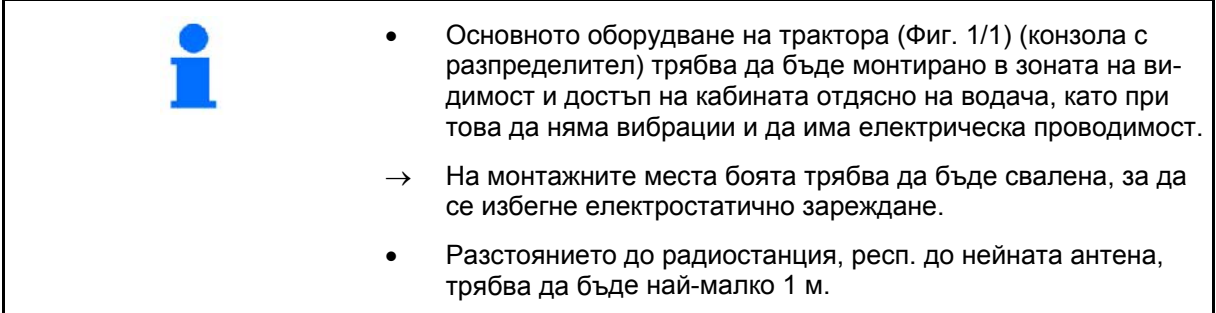

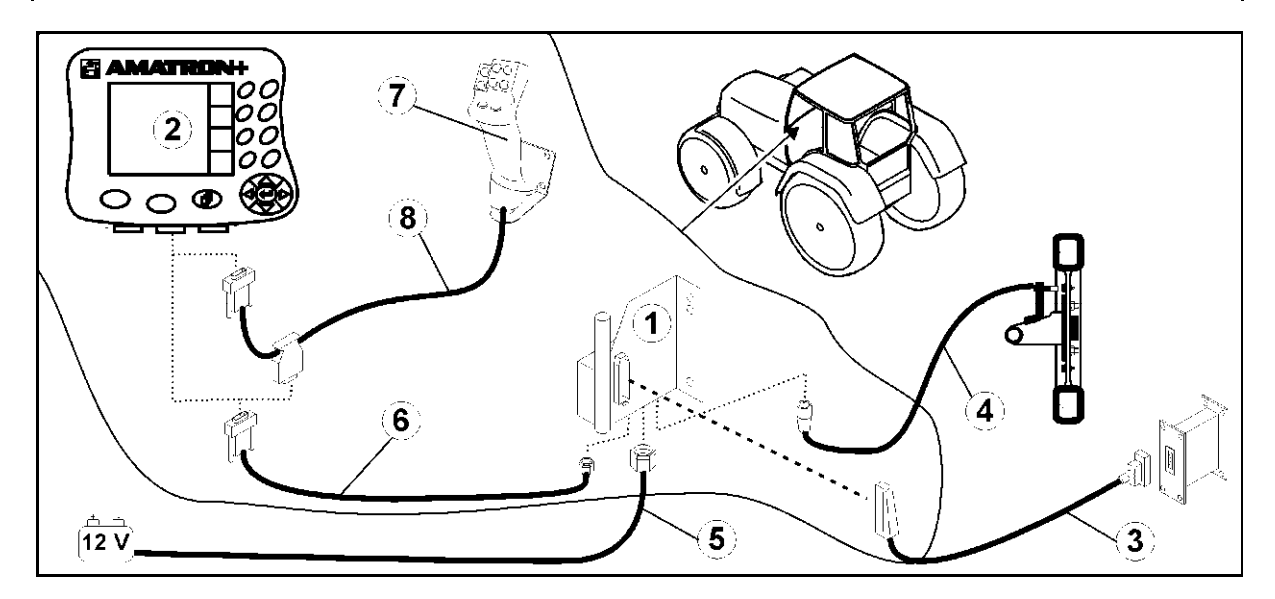

<span id="page-8-2"></span>**Фиг. 1** 

#### **Съединения на основното оборудване на трактора:**

- Кабел за свързване на акумулатора ([Фиг](#page-8-2). 1/5).
- Сигнален кабел на тракторната контактна кутия или на датчика на изминатото разстояние ([Фиг](#page-8-2). 1/4).
- Съединителен кабел към AMATRON<sup>+</sup> ([Фиг](#page-8-2). 1/6).

#### **За работа**

- Поставете AMATRON $^+$  ([Фиг](#page-8-3). 2/2) в основното оборудване на трактора.
- Поставете щекера на съединителния кабел ([Фиг](#page-8-3). 2/6) в средното 9 полюсно гнездо Sub-D ([Фиг](#page-8-3). 2/1)
- Свържете машината с помощта на ма-шинния щекер ([Фиг](#page-8-3). 2/3) с AMATRON<sup>+</sup>.

 Многофукционалната ръчка ([Фиг](#page-8-3). 2/7) се присъединява с Y-кабел ([Фиг](#page-8-3). 2/8).

<span id="page-8-3"></span> Последователният интерфейс ([Фиг](#page-8-3). 2/2) позволява присъединяване на един PDA.

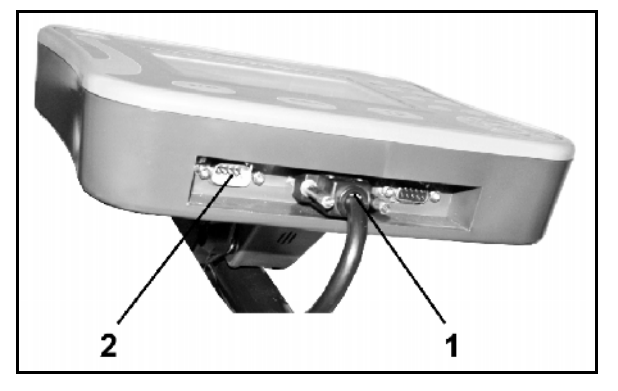

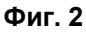

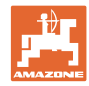

## <span id="page-9-0"></span>**3.2 Кабел за присъединяване на батерия**

Необходимото работно напрежение е 12 В и се взима непосредствено от акумулатора.

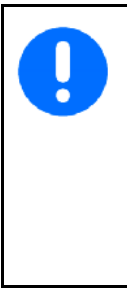

Преди присъединяване на **AMATRON<sup>+</sup> към трактор с ня**колко акумулатори вижте в "Ръководството за работа" на трактора или се консултирайте с производителя на трактора към кой акумулатор да бъде присъединен компютъра!

- <span id="page-9-1"></span> 1. Прекарайте и фиксирайте кабела за свързване на акумулатора от кабината на трактора към неговия акумулатор. При полагане на кабела за свързване на акумулатора да не се прегъва под остър ъгъл.
- 2. Отрежете кабела за свързване на акумулатора на подходяща дължина
- 3. Свалете изолацията от края на кабела ([Фиг](#page-9-1). 3) на около 250 до 300 мм
- Изолирайте поотделно краищата на кабела ([Фиг](#page-9-1). 3) на 5 мм.
- 4. Вкарайте синьото жило на кабела (маса) в свободния накрайник с ухо ([Фиг](#page-9-2). 4/1).
- 5. Притиснете с клещи
- 6. Вкарайте кафявото жило на кабела (+ 12 волт) в свободния край на челния съединител ([Фиг](#page-9-2). 4/2)
- 7. Притиснете с клещи
- <span id="page-9-2"></span> 8. С източник на топлина (запалка или сешоар с горещ въздух) свийте челния съединител ([Фиг](#page-9-2). 4/2) докато започне да излиза лепило
- 9. Присъединяване на кабела за свързване на акумулатора към акумулатора на трактора:
	- кафявото жило на кабела на **+**.
	- синьото жило на кабела на **-**.

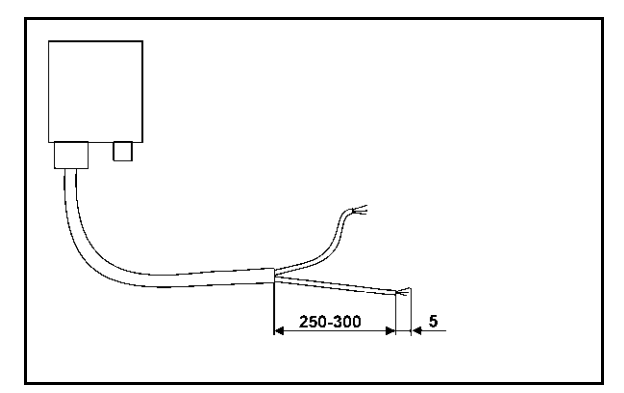

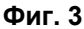

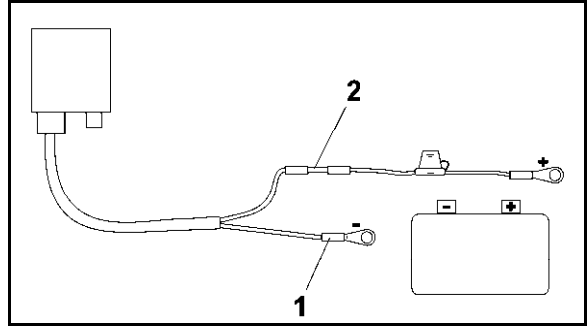

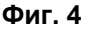

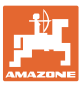

#### <span id="page-10-0"></span>**4 Описание на изделието**

С AMATRON<sup>+</sup> машините могат удобно AMAZONE да бъдат управлявани, обслужвани и контролирани.

AMATRON<sup>+</sup> може да се използва и за различни видове други машини.

Това ръководство за експлоатация показва обслужването на различни сеялки AMAZONE с AMATRON<sup>+</sup>.

Настройките и обслужването на машината с AMATRON<sup>+</sup> се различават в зависимост от типа и оборудването.

AMATRON<sup>+</sup> управлява един машинен компютър. За тази цел компютъра на машината получава всички необходими информации и поема зависимото от площта регулиране на разходваното количество в зависимост от моментната скорост на движение.

AMATRON+ запаметява данните за едно стартирано задание.

AMATRON<sup>+</sup> има главно и работно меню.

#### **Главно меню ([Фиг](#page-10-1). 5)**

Главното меню се състои от няколко подменюта, в които преди започване на работа

- се задават данните,
- се определят или се задават настройките.

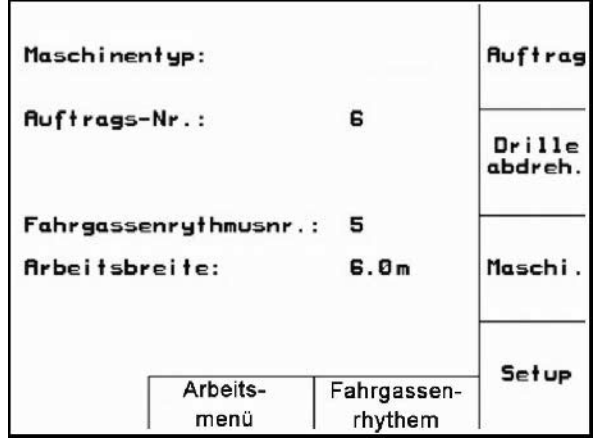

#### <span id="page-10-1"></span>**Работно меню ([Фиг](#page-10-2). 6)**

- По време на работа работното меню показва всички необходими работни данни.
- По време на работа машината се управлява от работното меню.

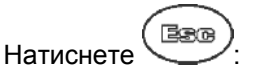

<span id="page-10-2"></span> Преминаване от главното меню към работното меню

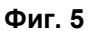

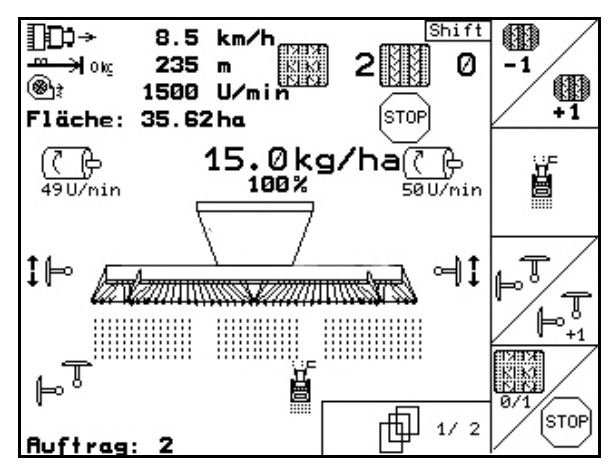

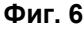

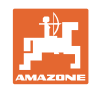

#### **Меню "Ритми на междуредията"**

За откриване на правилния ритъм на междуредие.

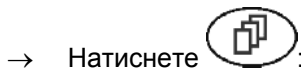

 Преминаване от главното меню към менюто "Ритми на междуредията"

| mögliche Fahrgassen:   |   |                          |  |  |                         |        |  |
|------------------------|---|--------------------------|--|--|-------------------------|--------|--|
| $N_{\Gamma}$ . 1: 0; 1 |   |                          |  |  |                         |        |  |
|                        |   | $MT = 2: 0; 0; 1; 2$     |  |  |                         |        |  |
|                        |   | $N_{\rm P}$ , 3: 0; 1; 2 |  |  |                         |        |  |
|                        |   | Nr. 4: 0; 1; 2; 3        |  |  |                         |        |  |
|                        |   | Nr. 5: 0; 1; 2; 3; 4     |  |  |                         |        |  |
|                        |   |                          |  |  | Nr. 6: 0; 1; 2; 3; 4; 5 |        |  |
|                        | 6 |                          |  |  | Nr. 7; 0; 1; 2; 3; 4; 5 |        |  |
|                        |   |                          |  |  |                         | 1 / 12 |  |

**Фиг. 7** 

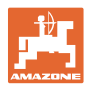

## <span id="page-12-0"></span>**4.1 Описание на бутоните и на функционалните полета**

Функциите, показани на десния край на дисплея с едно функционално поле (квадратно поле или диагонално разделено квадратно поле ), се задействат с помощта на двата реда бутони отдясно край дисплея.

- При появяване на дисплея на квадратни полета само десния бутон [Фиг](#page-12-1). [8](#page-12-1)съответства на функционалното поле ([Фиг](#page-12-1). 8/1).
- Ако полетата са разделени диагонално:
	- левият бутон ([Фиг](#page-12-1). 8/2) отговаря на функционалното поле горе отляво ([Фиг](#page-12-1). 8/B).
	- десният бутон ([Фиг](#page-12-1). 8/3) отговаря на функционално поле под отдясно ([Фиг](#page-12-1). 8/C).

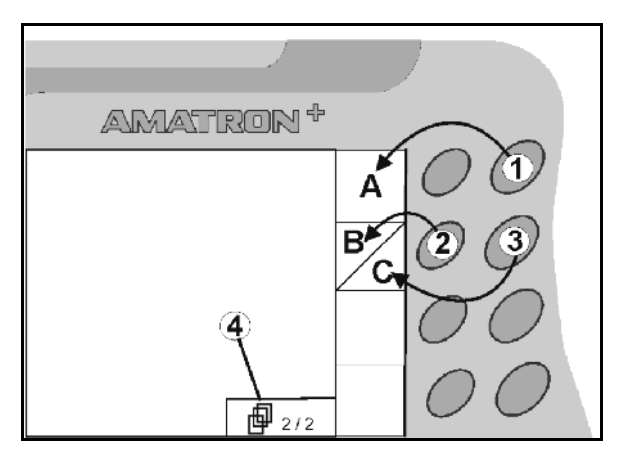

**Фиг. 8** 

<span id="page-12-1"></span>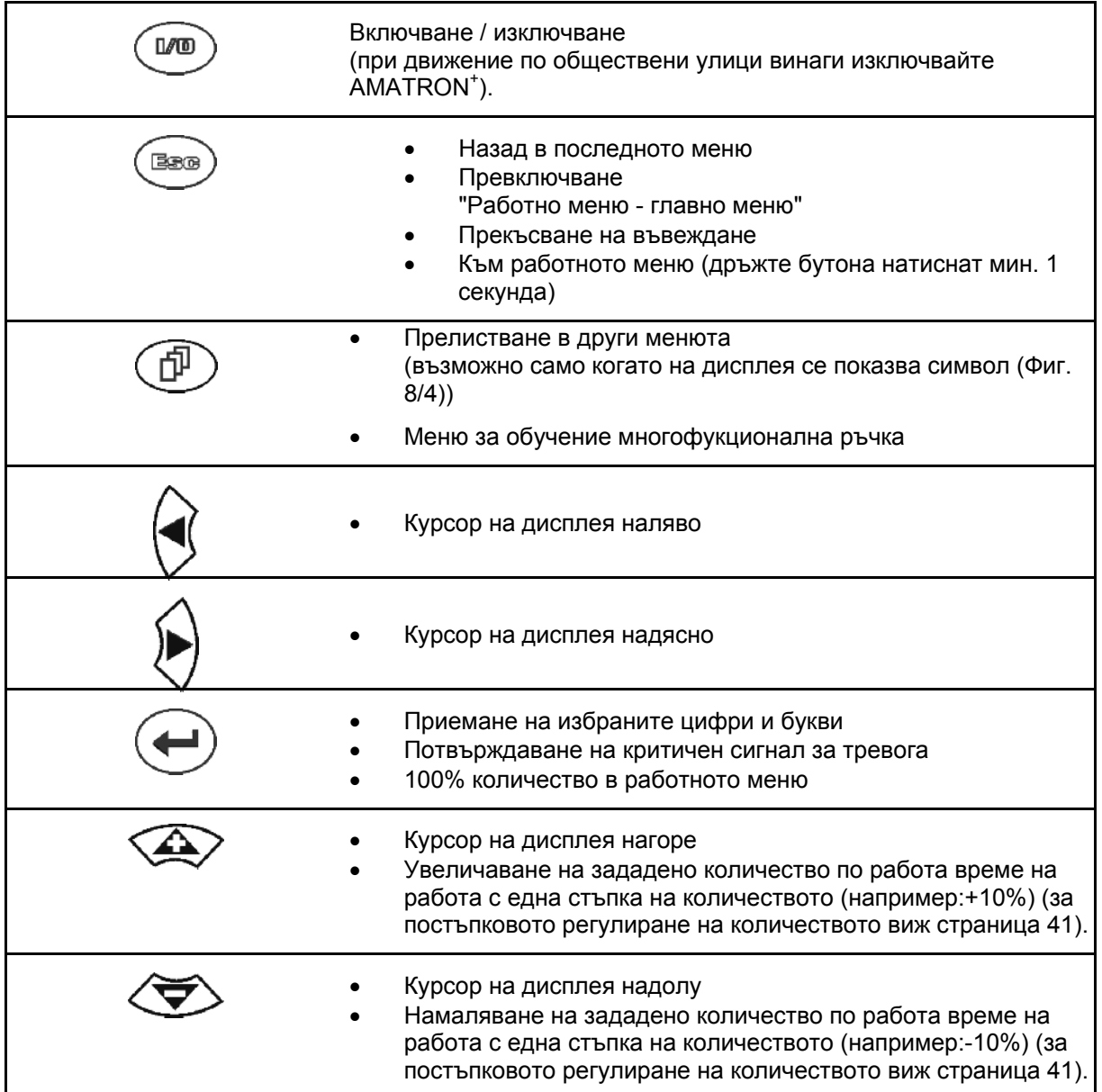

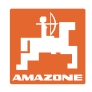

## <span id="page-13-0"></span>**4.1.1 Бутон "Shift"**

На задната страна на прибора се намира

бутона Shift ([Фиг](#page-13-1). 9/1).

- Ако бутона Shift е задействан, това се показва на дисплея (Фиг[. 10/](#page-13-2)1).
- <span id="page-13-2"></span><span id="page-13-1"></span>• При задействане на бутона Shift се появяват други функционални полета ([Фиг](#page-13-3). [11\)](#page-13-3) и съответно се променя значението на функционалните бутони.

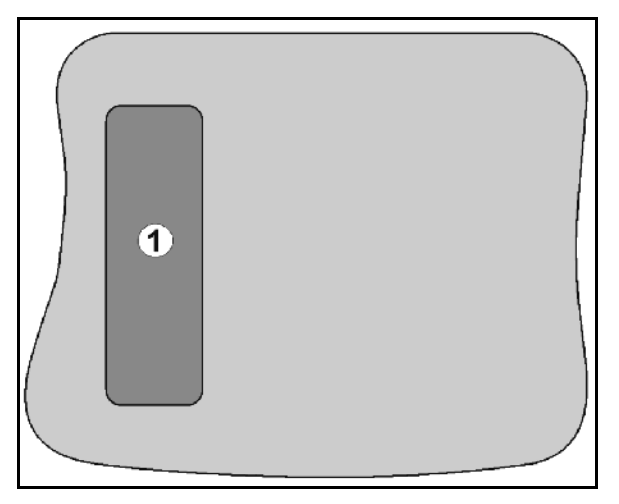

#### **Фиг. 9**

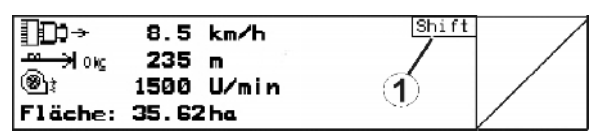

#### **Фиг. 10**

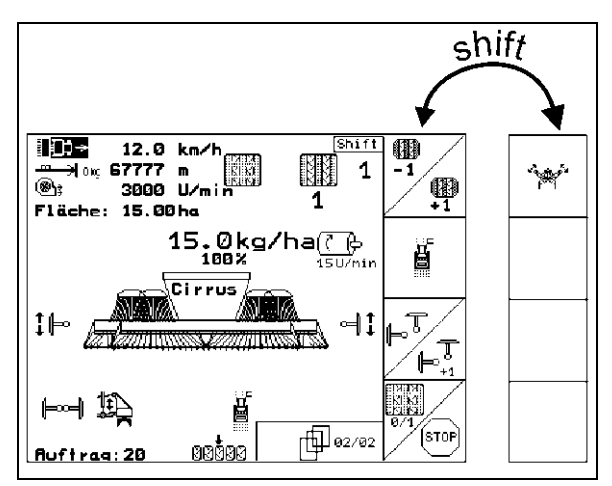

<span id="page-13-3"></span>**Фиг. 11** 

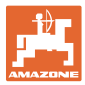

## <span id="page-14-0"></span>**4.2 Въвеждане от AMATRON+**

За обслужване на AMATRON<sup>+</sup> в това "Ръководство за работа" са показани функционалните полета за да се види, че трябва да бъде задействан съответния на функционалното поле бутон.

**Пример:** 

Функционално поле :

#### **Описание в "Ръководство за работа":**

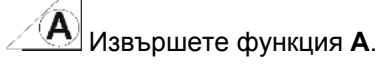

#### <span id="page-14-2"></span>**Действие:**

За извършване на функция **A** операторът задейства съответния бутон на функционалното поле (Фиг[. 12](#page-14-2)/1).

## <span id="page-14-1"></span>**4.3 Въвеждане на текстове и цифри**

Ако искате да въведете текстове или цифри на AMATRON<sup>+</sup>, се показва менюто за въвеждане (Фиг[. 13](#page-14-3)).

В долната част на дисплея се появява едно избиращо поле ([Фиг](#page-14-3). 13/1) с букви, цифри и стрелки, от които се образува реда за въвеждане ([Фиг](#page-14-3). 13/2) (текст или цифри).

> Избор на букви

или цифри в избиращото поле (Фиг[. 13/](#page-14-3)3).

- <span id="page-14-3"></span> Приемане на избор (Фиг[. 13/](#page-14-3)3).
- Изтриване на реда за въвеждане.
- $A \leftrightarrow B$ Смяна големи/малки букви.
- След като редът за въвеждане е готов, потвърждаване.

Стрелките  $\leftrightarrow$  в избиращото поле ([Фиг](#page-14-3). 13/4) позволяват движения в текстовия ред.

Стрелката  $\leftrightarrow$  в избиращото поле ([Фиг](#page-14-3). 13/4) изтрива последното въвеждане.

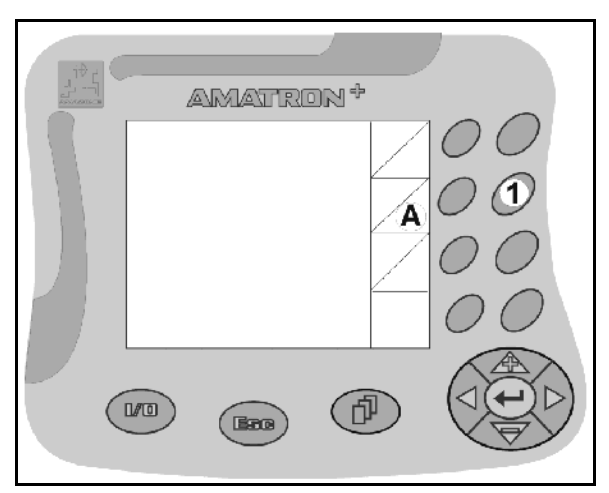

**Фиг. 12** 

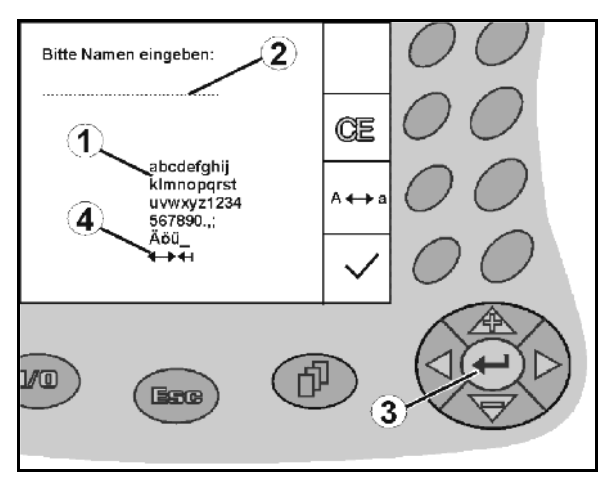

**Фиг. 13** 

#### **4.3.1 Избор на опции**

<span id="page-15-0"></span>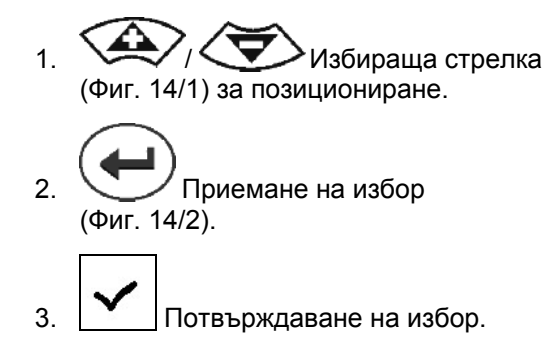

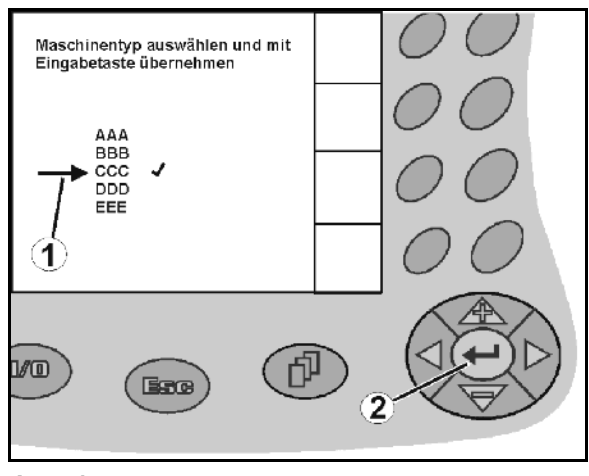

**Фиг. 14** 

## <span id="page-15-3"></span><span id="page-15-1"></span>**4.3.2 Функция "Toggle"**

Включване/изключване на функции:

- Задействане на функционалния бутон ([Фиг](#page-15-4). 15/2) един път
- → Функция **вкл.** ([Фиг](#page-15-4). 15/1).
- Задействане на функционалния бутон още веднъж
- Функция **изкл.**.

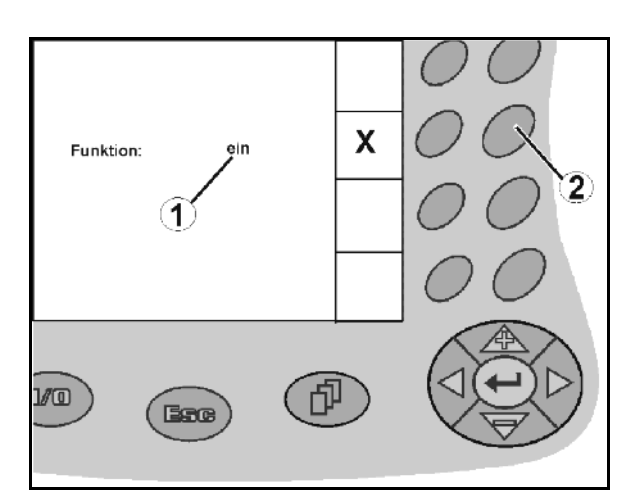

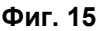

### <span id="page-15-4"></span><span id="page-15-2"></span>**4.4 Софтуерна версия**

Това "Ръководство за работа" е валидно от софтуерна версия:

Машина:

Версия MHX: 6.01.02 Версия IOP: 8.0.2

Терминал: Версия BIN:3.22.0

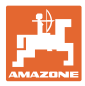

## **4.5 Йерархия на AMATRON+**

<span id="page-16-0"></span>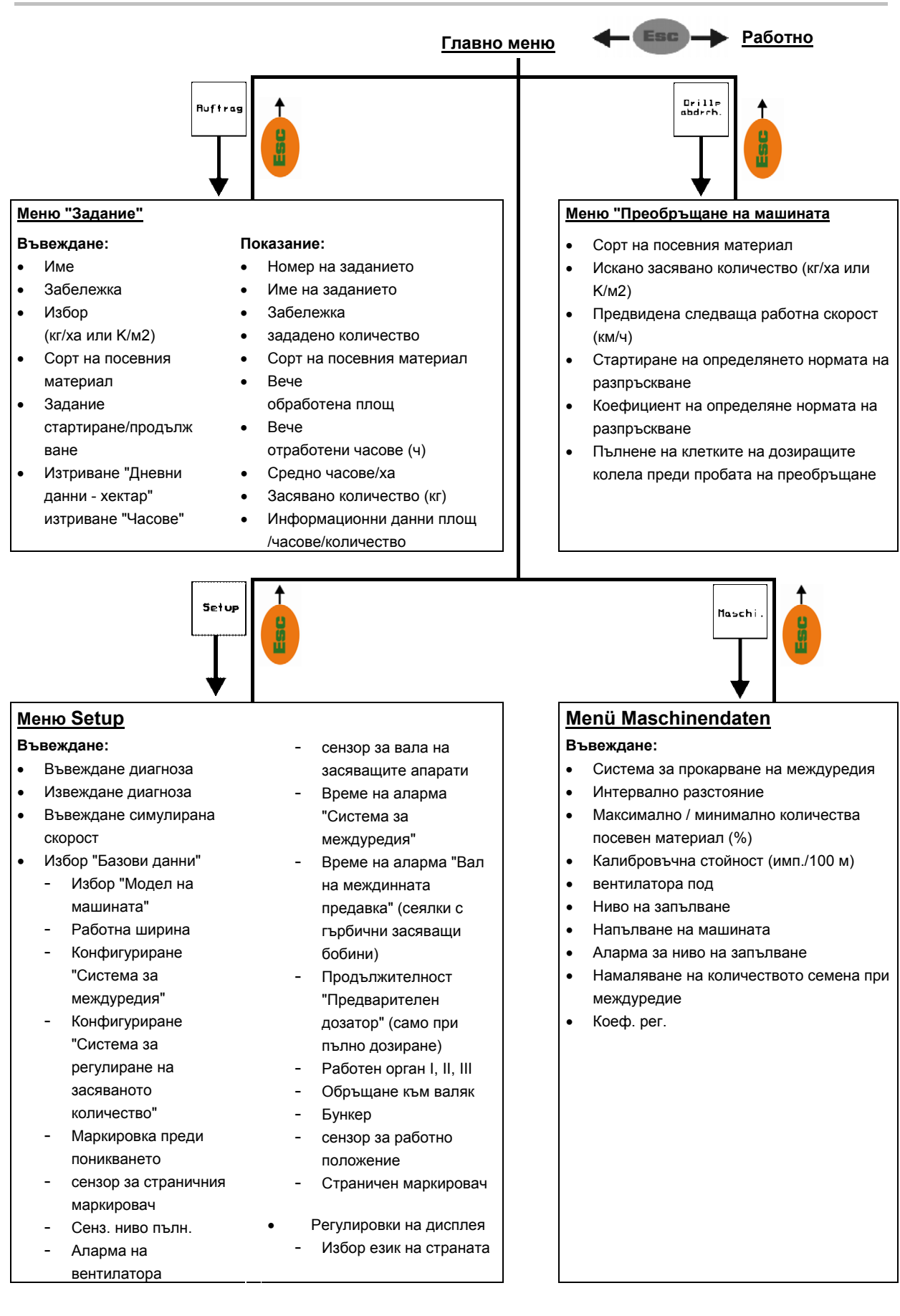

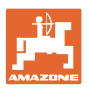

## <span id="page-17-0"></span>**5 Пускане в експлоатация**

## <span id="page-17-1"></span>**5.1 Стартов екран**

След включване на AMATRON<sup>+</sup> при присъединен компютър на машината се появява стартовото меню ([Фиг](#page-17-3). 16) и показва номера на софтуерната версия на терминала.

След около 2 сек. AMATRON<sup>+</sup> автоматично показва главното меню.

Ако след включване на AMATRON<sup>+</sup> се зареждат данни от компютъра на машината, например при

- работа с един нов компютър на машината,
- използване на един нов терминал,
- <span id="page-17-3"></span>• след RESET на терминала,

стартовият екран показва това изображение. (Фиг[. 16\)](#page-17-3).

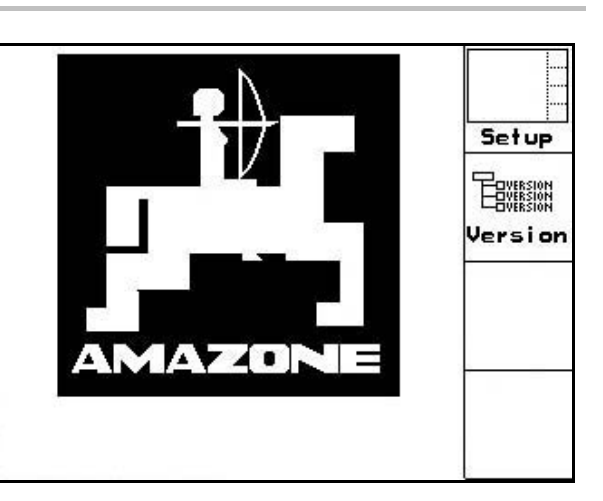

**Фиг. 16** 

## <span id="page-17-2"></span>**5.2 Главно меню**

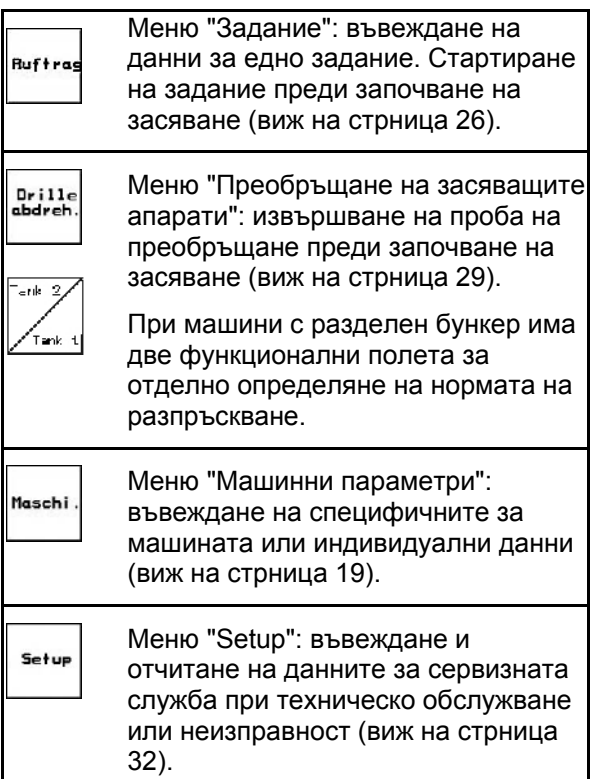

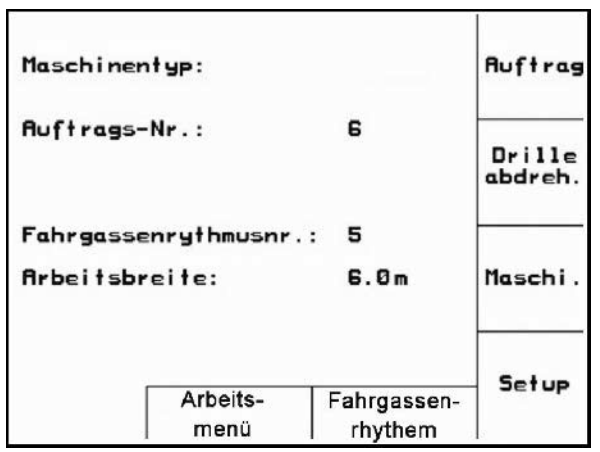

**Фиг. 17** 

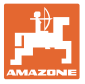

## **5.3 Въвеждане на машинни параметри**

<span id="page-18-0"></span>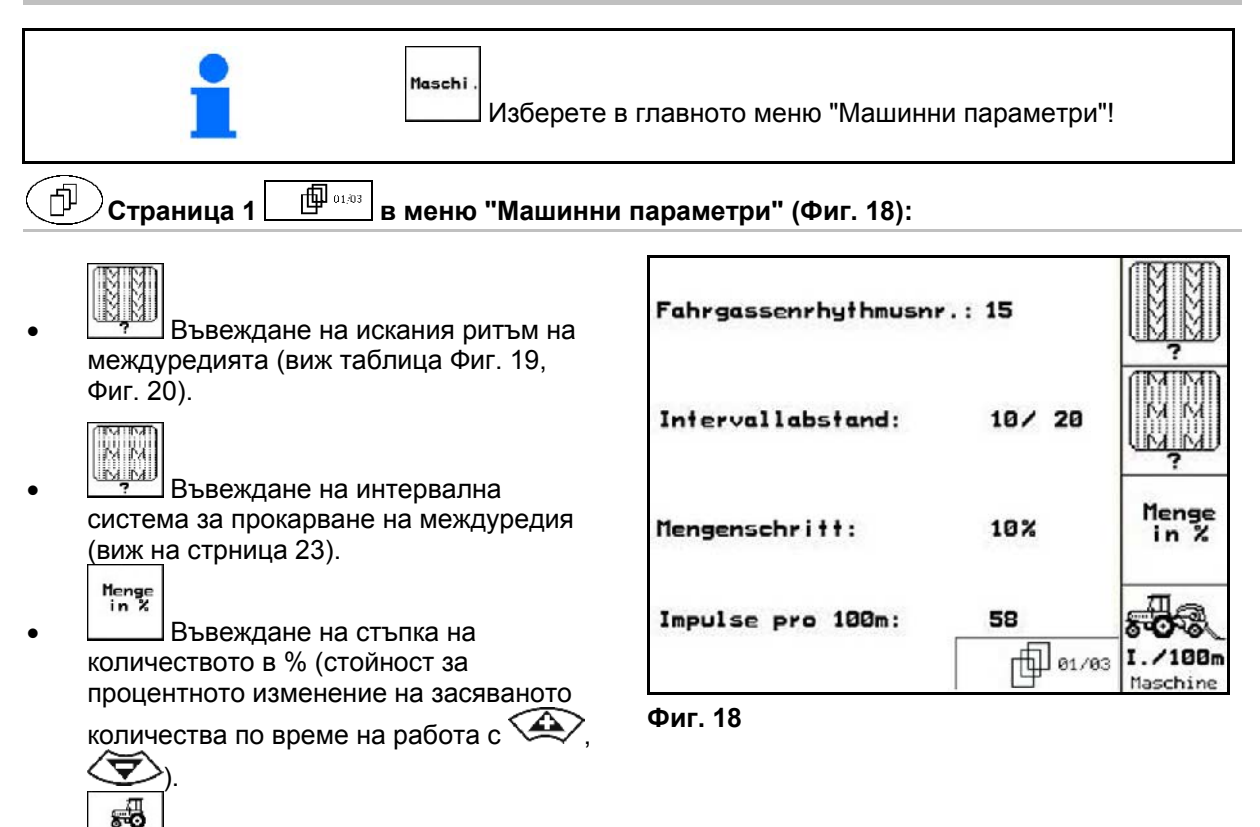

<span id="page-18-3"></span><span id="page-18-1"></span>1. 100m Калибриране на датчика за преместване (виж на [стрниц](#page-23-0)а 24).

#### **Ритъм на междуредията**

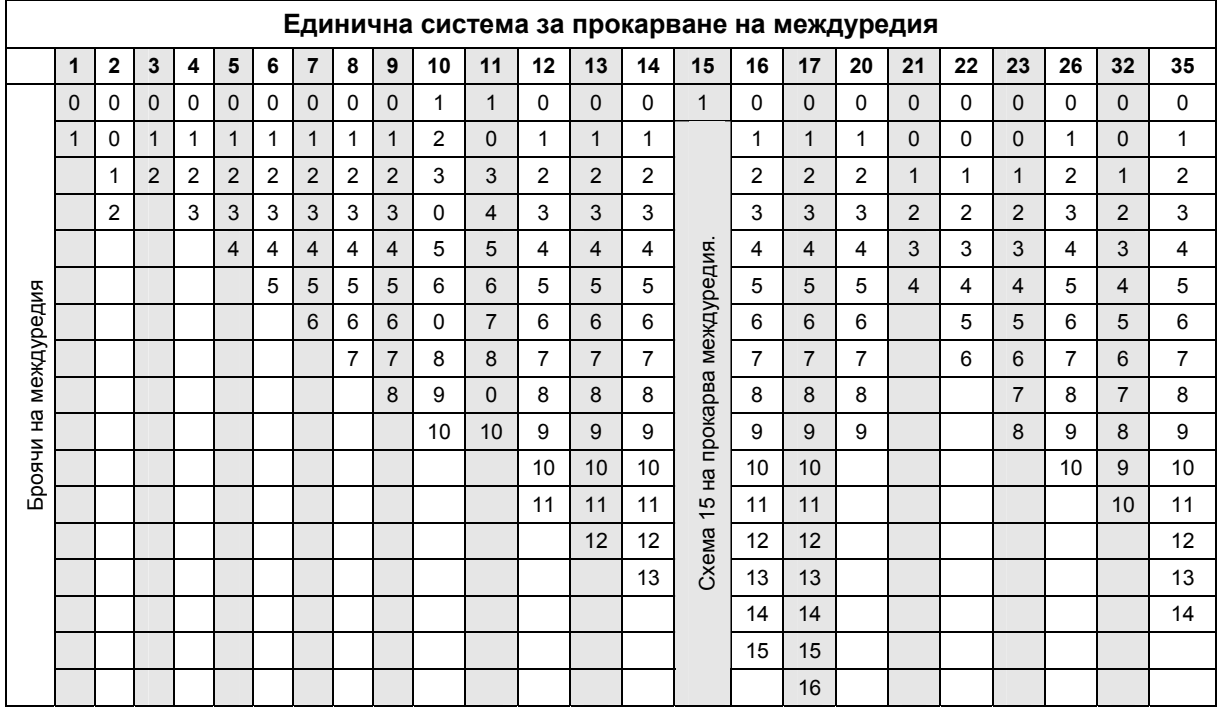

<span id="page-18-2"></span>**Фиг. 19** 

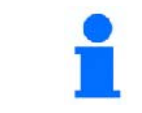

Задаването на двойни междуредия **не** е възможно при Cayena!

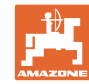

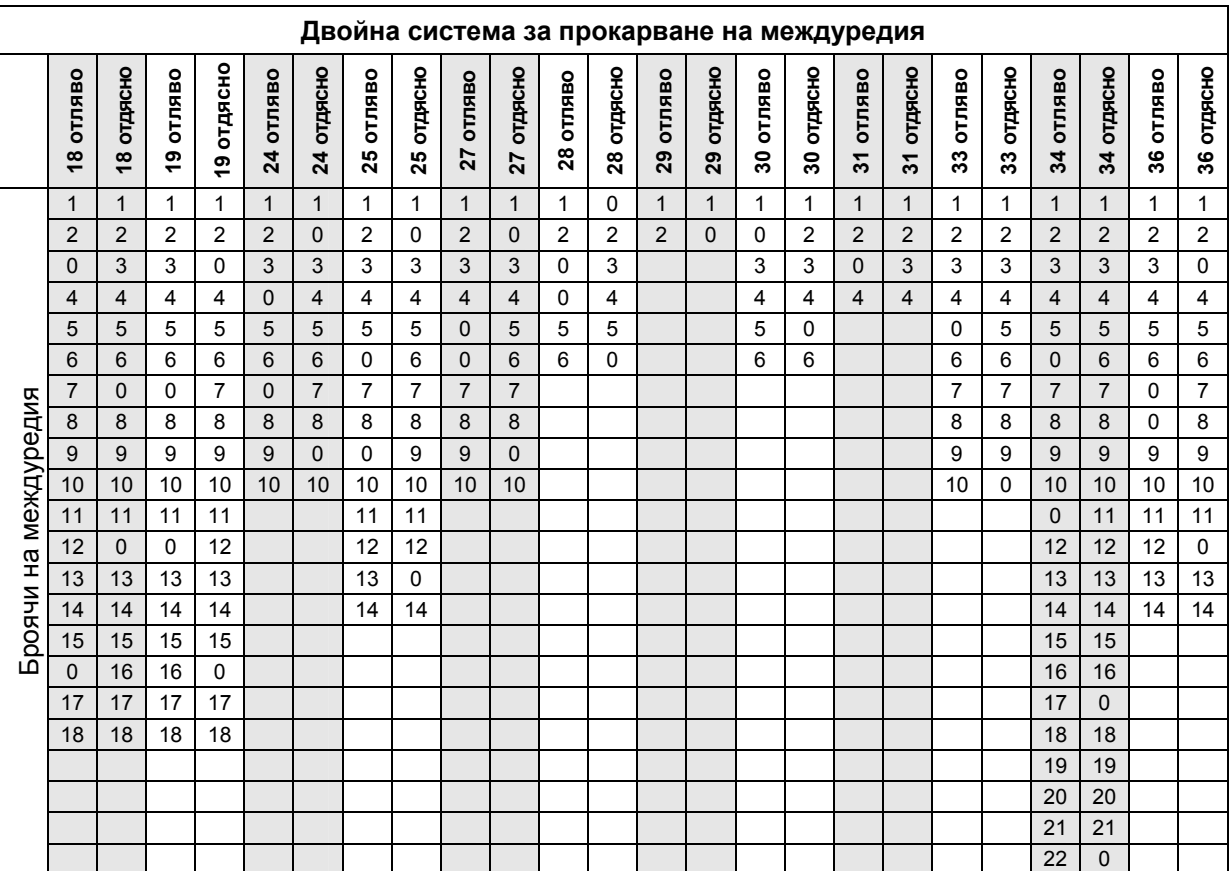

|                      | Двойна система за прокарване на междуредия |                |                |                |                |                |                |                         |                |                |                |                         |                |                |
|----------------------|--------------------------------------------|----------------|----------------|----------------|----------------|----------------|----------------|-------------------------|----------------|----------------|----------------|-------------------------|----------------|----------------|
|                      | 37 отляво                                  | 37 отдясно     | 38 отляво      | 38 отдясно     | 39 отляво      | 39 отдясно     | 40 отляво      | 40 отдясно              | 41 отляво      | 41 отдясно     | 42 отляво      | 42 отдясно              | 43 отляво      | 43 отдясно     |
|                      | $\mathbf{1}$                               | $\overline{0}$ | $\mathbf{1}$   | 1              | $\mathbf{1}$   | $\mathbf{1}$   | 1              | $\mathbf{1}$            | $\overline{1}$ | $\mathbf{1}$   | $\mathbf{1}$   | $\overline{4}$          | $\mathbf{1}$   | $\mathbf{1}$   |
|                      | $\overline{c}$                             | $\overline{c}$ | $\overline{2}$ | 0              | $\overline{0}$ | $\overline{c}$ | $\overline{2}$ | $\overline{\mathbf{c}}$ | $\overline{2}$ | $\overline{c}$ | $\overline{2}$ | $\overline{\mathbf{c}}$ | $\overline{2}$ | 0              |
|                      | $\overline{0}$                             | 3              | 3              | 3              | $\mathbf 0$    | 3              | 3              | 3                       | 3              | $\mathbf 0$    | 3              | 3                       | 3              | 3              |
|                      | $\overline{0}$                             | $\overline{4}$ | $\mathbf 0$    | $\overline{4}$ | $\overline{4}$ | 4              | 4              | 0                       | 4              | $\overline{4}$ | 4              | 0                       | $\overline{4}$ | 4              |
|                      | 5                                          | 5              | 0              | 5              |                |                | 5              | 5                       | $\mathbf 0$    | 5              | 5              | 5                       | 5              | $\mathbf 0$    |
|                      | 6                                          | $\mathbf 0$    | 6              | 6              |                |                | 6              | 6                       | $\mathbf 0$    | 6              | 6              | 6                       | 6              | 6              |
|                      |                                            |                | $\overline{7}$ | 0              |                |                | 0              | $\overline{7}$          | $\overline{7}$ | $\overline{7}$ | $\overline{7}$ | 7                       | $\overline{7}$ | $\overline{7}$ |
|                      |                                            |                | 8              | 8              |                |                | 8              | 8                       | 8              | 8              | 8              | 8                       | 8              | 8              |
|                      |                                            |                |                |                |                |                | 9              | 9                       | $\mathbf 0$    | 9              | 9              | 9                       | $\overline{0}$ | 9              |
| Броячи на междуредия |                                            |                |                |                |                |                | 0              | 10                      | 10             | 10             | 0              | 10                      | 10             | 10             |
|                      |                                            |                |                |                |                |                | 0              | 11                      | 11             | 11             | 11             | 11                      | 11             | 11             |
|                      |                                            |                |                |                |                |                | 12             | 12                      | 12             | 12             | 12             | 12                      | $\mathbf 0$    | 12             |
|                      |                                            |                |                |                |                |                | 13             | 0                       | 13             | 13             | 13             | 13                      | 13             | 13             |
|                      |                                            |                |                |                |                |                | 14             | 14                      | 14             | $\overline{0}$ | 14             | 14                      | 14             | 14             |
|                      |                                            |                |                |                |                |                | 15             | 15                      | 15             | 15             | 15             | 15                      |                |                |
|                      |                                            |                |                |                |                |                | 16             | 16                      | 16             | 16             | 16             | 16                      |                |                |
|                      |                                            |                |                |                |                |                | 17             | 0                       | 17             | 17             | $\overline{0}$ | 17                      |                |                |
|                      |                                            |                |                |                |                |                | 18             | 18                      | 18             | 18             | 18             | 18                      |                |                |
|                      |                                            |                |                |                |                |                | 19             | 19                      | 19             | 19             | 19             | 19                      |                |                |
|                      |                                            |                |                |                |                |                | 20             | 20                      | $\overline{0}$ | 20             | 20             | 20                      |                |                |
|                      |                                            |                |                |                |                |                |                |                         | 21             | 21             | 21             | 21                      |                |                |
|                      |                                            |                |                |                |                |                |                |                         | 22             | 22             | 22             | 22                      |                |                |
|                      |                                            |                |                |                |                |                |                |                         |                |                | 23             |                         |                |                |
|                      |                                            |                |                |                |                |                |                |                         |                |                | 24             | 24                      |                |                |
|                      |                                            |                |                |                |                |                |                |                         |                |                | 25             | 25                      |                |                |
|                      |                                            |                |                |                |                |                |                |                         |                |                | 26             | 26                      |                |                |

<span id="page-19-0"></span>**Фиг. 20** 

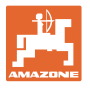

**Страница 2 в меню "Машинни параметри" ([Фиг](#page-20-0). 21)** 

- rog (වි⊢
- Приемане на актуалните обороти на вентилатора (об/мин.) по време на работа като обороти, които трябва да бъдат контролирани.
- ි.<br><u>மீ Bъвеждане на обороти на</u> вентилатора (об/мин.), които трябва да бъдат контролирани или.
	- $\sqrt{100}$
- **kg** Въвеждане на актуалното ниво на запълване (кг) в бункера.

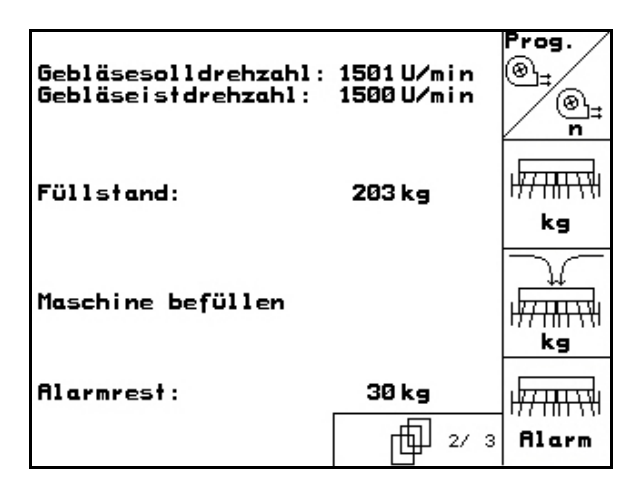

**Фиг. 21** 

- ν
- <span id="page-20-0"></span> Въвеждане на допълненото количество (кг).

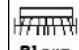

- **B**ъвеждане на останалото количество (кг) в бункера за семена, при която трябва да се задейства тревожната сигнализация за нивото на напълване.
- AMATRON<sup>+</sup> дава аларма когато
	- е достигнато теоретично пресметнатото останало количество или
	- датчикът за нивото на запълване (опционално) не е покрит с посевен материал.

#### 巾 **Страница 3 в меню "Машинни параметри" ([Фиг](#page-20-1). 22)**

 Въвеждане на намаляване на количеството на посевния материал (in %) при прокарване на едно междуредие (виж таблица на стрница 22, необходимо е само при машини без връщане на посевния материал обратно в бункера).

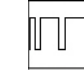

||| || ||<br>|└── Въвеждане на коефициент на регулиране за моторите на дозирането.

Стандартна стойност: 1

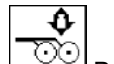

<span id="page-20-1"></span> $\odot\odot$  Въвеждане на увеличението на количеството посевен материал при повишен натиск на ботуша

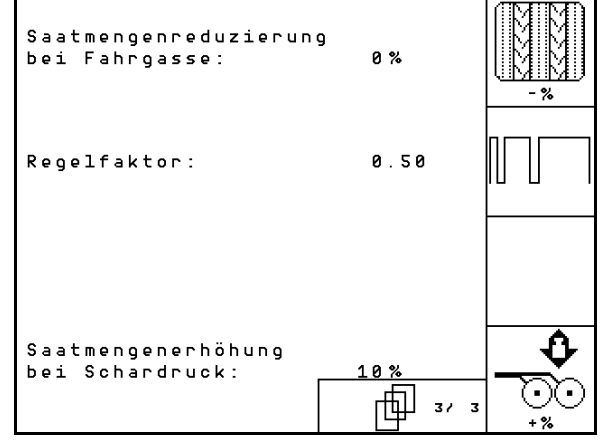

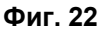

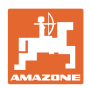

## <span id="page-21-0"></span>**5.3.1 Таблица за намаляване на количеството посевен материал при прокарване на междуредия**

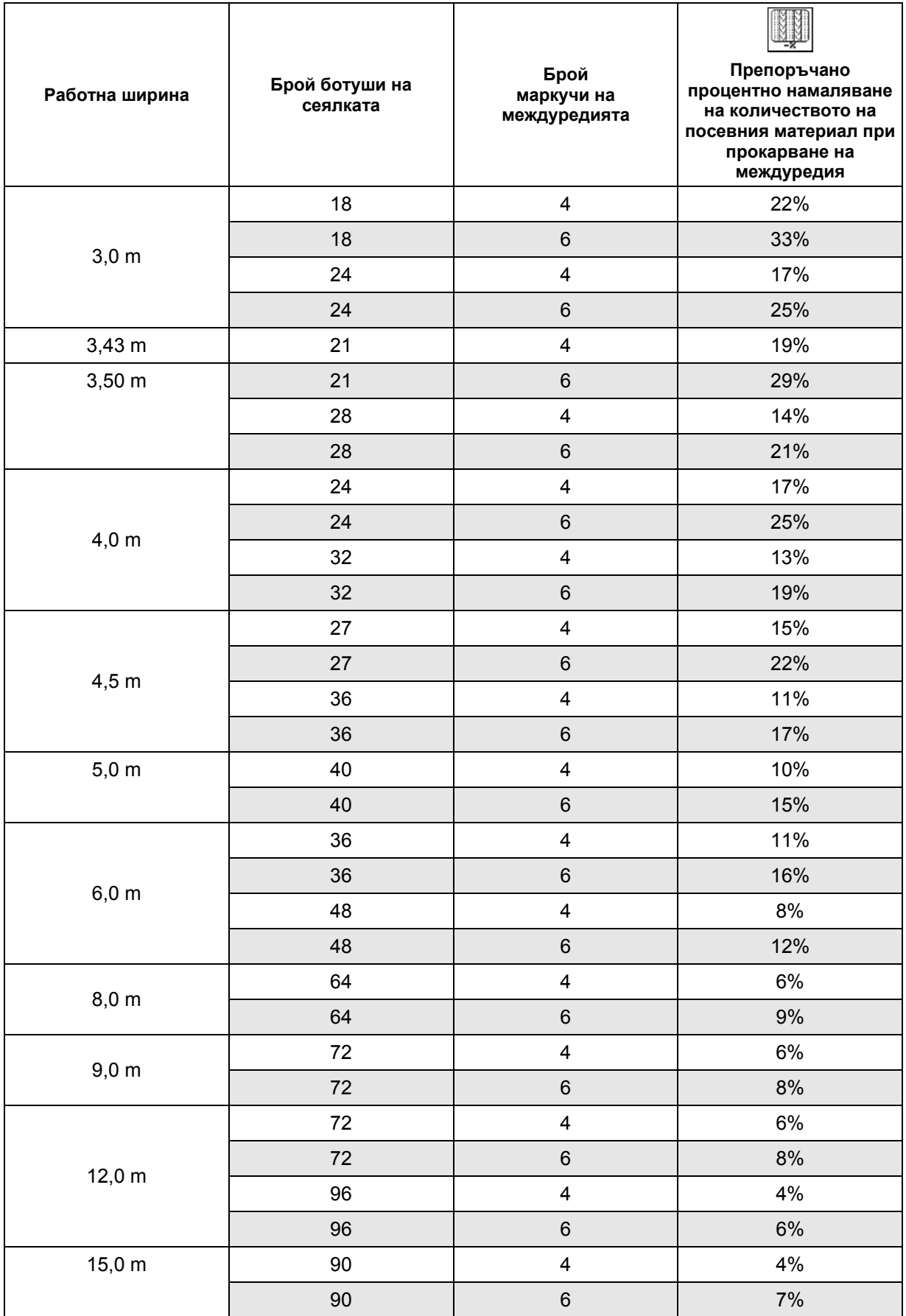

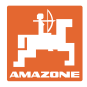

## <span id="page-22-0"></span>**5.3.2 Въвеждане интервална система за прокарване на междуредия ("Машинни параметри )**

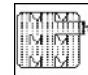

 Въвеждане на засята отсечка (м) при включена интервална система за прокарване на междуредия.

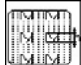

**Въвеждане на незасята отсечка**<br>Въвеждане на незасята отсечка<br>Въвеждане интервална система: (м) при включена интервална система за прокарване на междуредия.

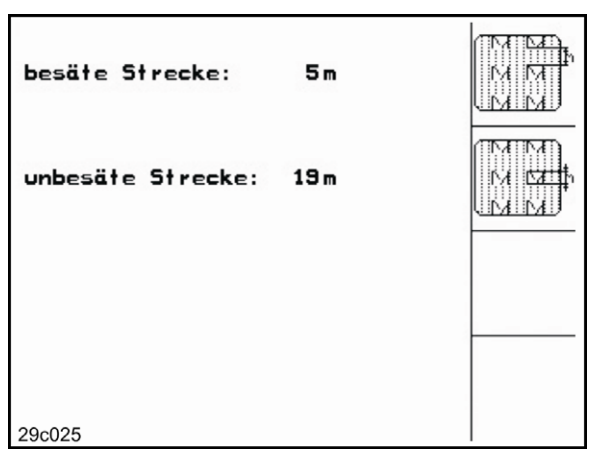

**Фиг. 23** 

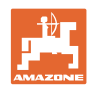

## <span id="page-23-0"></span>**5.3.3 Калибриране на датчика за преместване ("Машинни параметри" )**

За регулиране на сеитбената норма и за отчитане на обработената площ, респ. за определяне на скоростта на движение, AMATRON<sup>+</sup> се нуждае от импулси от задвижващото колело на сеялката на една измервателна отсечка от 100 м.

Стойността "Имп./100 м" е броя на импулсите, които AMATRON+ приема от задвижващото колело на сеялката по време на движение по измервателната отсечка..

Стойността "Имп./100 м" се определя:

- преди започване на първа работа
- при различно почви (приплъзване на колелото)
- при отклонения между определеното при пробата на преобръщане и внасяното в почвата на полето количество посевен материал
- при отклонения между показваната и действително обработената площ

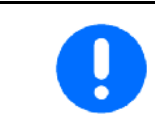

Калибровъчната стойност "Имп./100 м" не бива да е по-малка от  $250$ , иначе AMATRON $^+$  не работи правилно.

За въвеждане на "Имп./100 м" са предвидени 2 възможности:

- nan.<br>E: ...<br>Ei naat
- Стойността е известна и се **БЪВЕЖДАНЕ РЪЧНО В AMATRON<sup>+</sup>.**

Start

 Стойността е неизвестна и се определя с изминаване на една измервателна от 100 м отсечка.

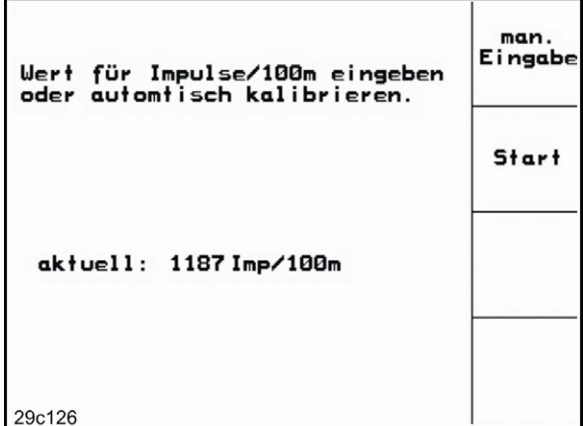

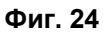

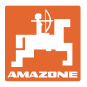

Определяне на калибровъчната стойност с изминаване на една измервателна отсечка:

 Измерете на полето една отсечка от точно 100 м. Маркирайте началото и края на измервателната отсечка ([Фиг](#page-24-0).  $(25)$  $(25)$ .

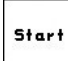

- <span id="page-24-0"></span>Старт калибриране.
- Преминете точно от началото и до края на измервателната отсечка (при тръгване в движение броячът отива на "0"). На дисплея се показват текущо определяните импулси.
- Спрете след 100 м. На дисплея сега се показва броя на определените импулси.
- Приемане на стойността "Имп./100 м".
- **Васе**)<br>Отказ на стойността "Имп./100 м".

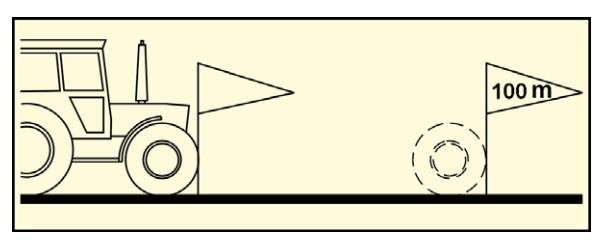

**Фиг. 25** 

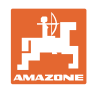

## **5.4 Създаване на задание**

<span id="page-25-0"></span>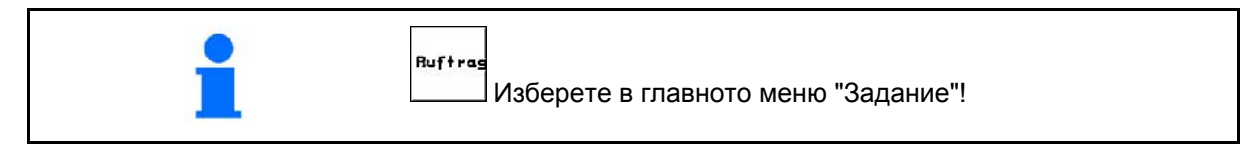

След отваряне на меню "Задание" се появява последното стартирано задание.

Могат да бъдат запаметени максимално 20 задания.

印 За създаване на едно ново задание изберете един номер на заданието.

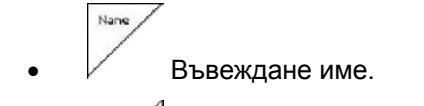

- **<u>Notiz</u>** Въвеждане забележка. ösche
- Изтриване всички данни за това задание.
- **<u>Zatarten</u>** Стартиране на задание, за да може приеманите за това задание данни да бъдат запаметени.
	- $82n^2$ 
		- Въвеждане зададено количество.
- **Sorte** Повикване на подменю "Вид посевен материал"
	- Sorte
	- Избиране вид посевен материал.
		- g pro<br>1000K
	- Въвеждане тегло на 1000 зърна.

(не при разделен бункер)

$$
\overline{\underset{K/m^2}{\overset{k g}{\underset{< -\lambda}{\underset{<}{\underset{< -\lambda}{\underset{< -\lambda}{\underset{< --\lambda}{\underset{< --\lambda}{\underset{< -\lambda}{\underset{< --\lambda}{\underset{< --\lambda}{\underset{< --\lambda}{\underset{< --\lambda}{\underset{< --\lambda}{\underset{< --\lambda}{\underset{< --\lambda}{\underset{< --\lambda}{\underset{< --\lambda}{\underset{< --\lambda}{\underset{< --\lambda}{\underset{< --\lambda}{\underset{< --\
$$

о Гипер Показание на количеството в кг / ха или зърна / м $^2$ .

Само при разделен бункер:

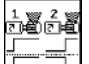

о  $\Box$  Настройка на дозирането последователно/едновременно

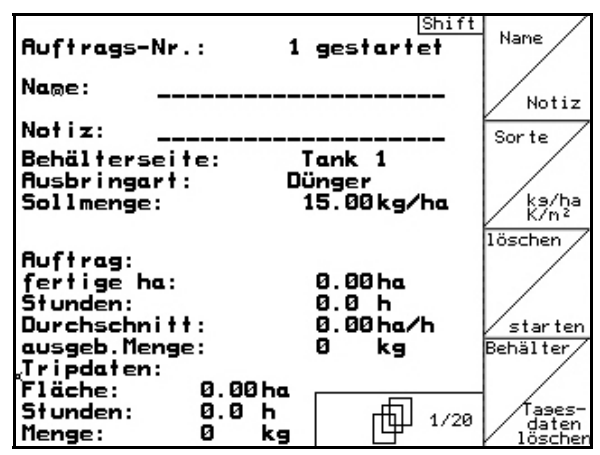

**Фиг. 26** 

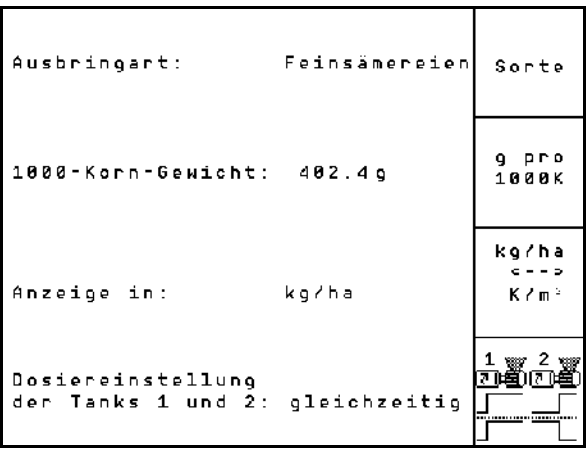

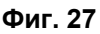

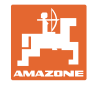

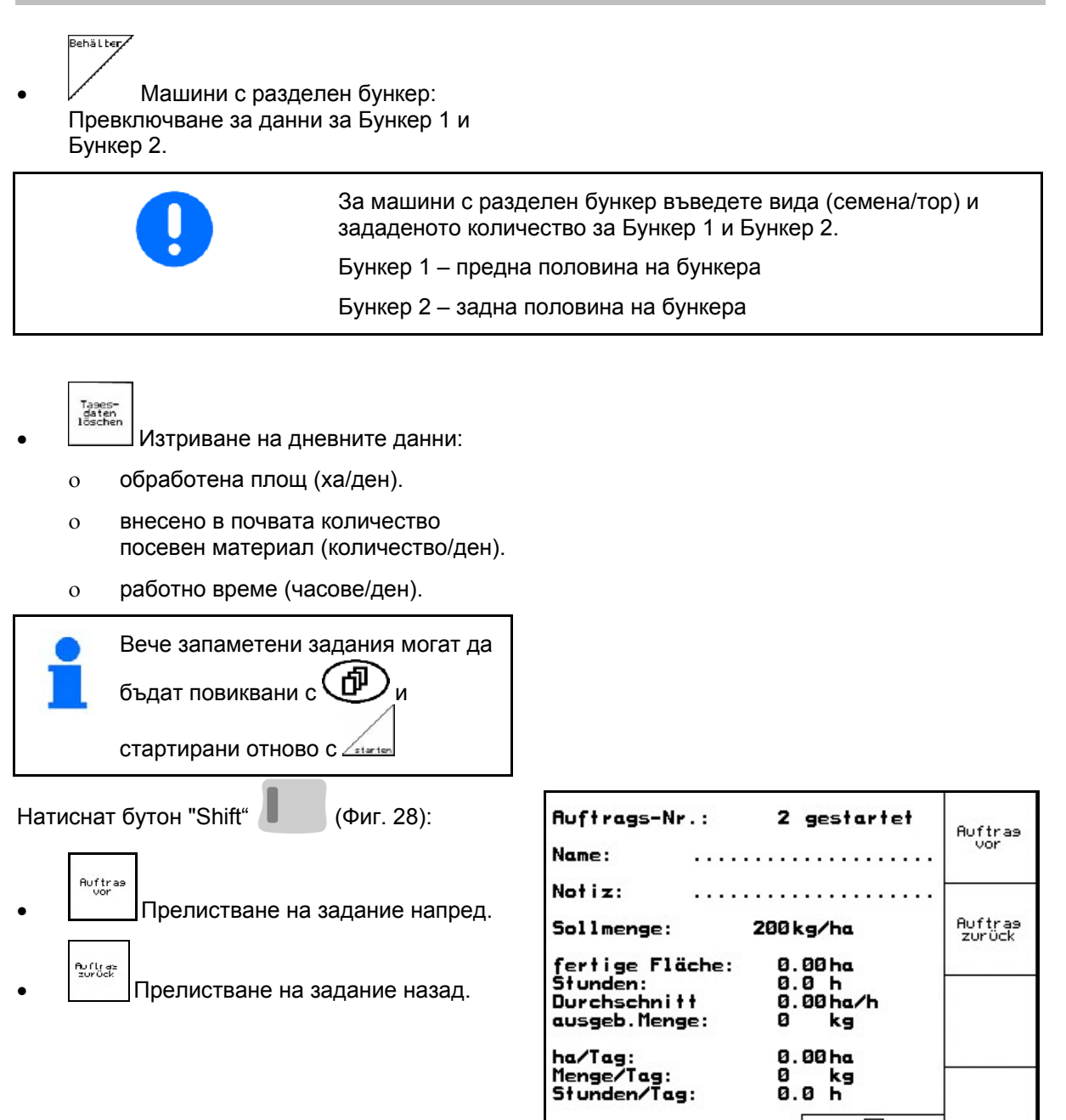

<span id="page-26-0"></span>**Фиг. 28** 

岫

 $2/20$ 

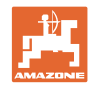

#### <span id="page-27-0"></span>**5.4.1 Външно задание**

С един компютър PDA едно външно задание може да бъде предадено на  $AMATRON<sup>+</sup>$  и стартирано.

Това задание получава винаги номер 21.

Предаването на данните става с последователен интерфейс

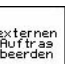

- externen<br>Begraan<br><u>Decraan</u> Завършване на външно задание (данните на външно задание се изтриват).
- Преди това предайте данните отново на PDA.

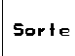

Избиране вид посевен материал.

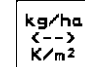

ka/ha<br>K/n<sup>2</sup><br>K/m<sup>2</sup> Показание на количеството в кг / ха или зърна / м $^2$ .

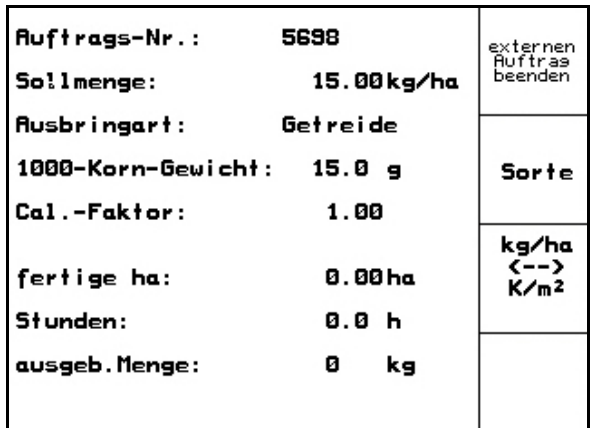

**Фиг. 29** 

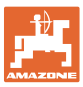

#### <span id="page-28-0"></span>**5.5 Проба на преобръщане**

С пробата на преобръщане се проверява дали при следващо засяване в почвата внася исканото засявано количество.

Правете винаги пробата на преобръщане

- при смяна на сорта на посевния материал
- при същия сорт на посевния материал, при различен размер, форма, специфично тегло на семената и различно обеззаразяване,
- при смяна дозиращия валяк,
- при отклонения между определеното при пробата на преобръщане и действителното засявано количество.

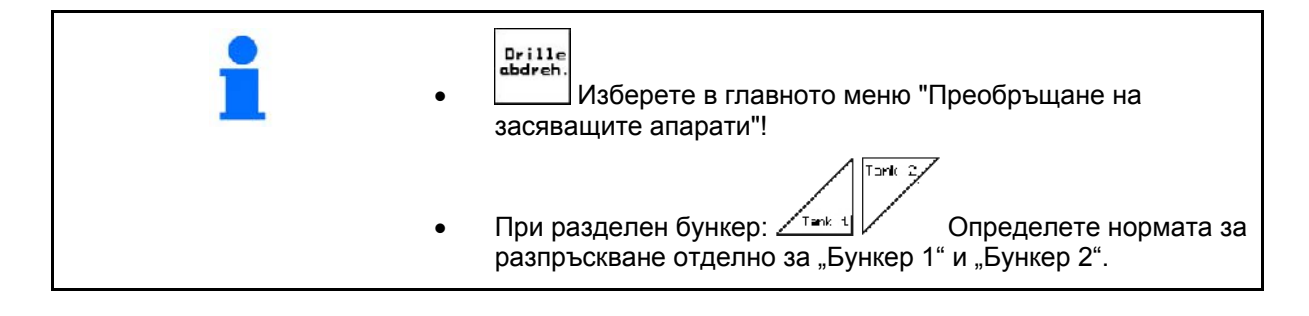

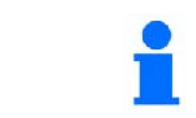

Всичко въведено в меню "Определяне нормата на разпръскване" може да се въведе и в меню "Задание" (виж на [стрница](#page-25-0) 26).

 1. Подгответе пробата на преобръщане съответно "Ръководство за работа" на сеялката!

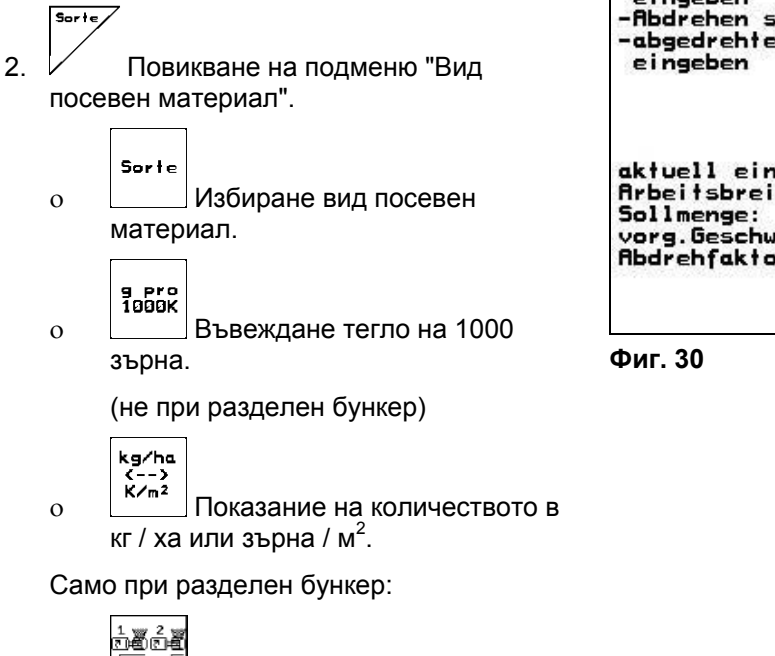

Sor te -Sollmenge eingeben -vorgesehene Geschwindigkeit ka/ha<br>K/m<sup>2</sup> eingeben -Abdrehen starten<br>-abgedrehte Menge in kg  $km/h$ **Abdreh** aktuell eingestellt: starter Arbeitsbreite:  $3.0<sub>m</sub>$ 15.00 kg/ha vorg. Geschw. : km/h Co.L. Abdrehfaktor:  $1.83$ Fac 何遇 sec

виж страница 31.

о <u>Г П</u> Настройка на дозирането,

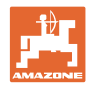

kg/ha<br>K/n<sup>2</sup>

 3. Проверете/Въведете желаното зададено количество.

 $kn/h$ 

 4. Въвеждане на предвидена следваща работна скорост (км/ч).

```
Cal.<br>Fac.
```
- 5. Задаване на коефициент на преобръщане преди първото преобръщане на 1.00 или на една опитна стойност.
- 6. Проверете дали е монтиран правилния дозиращ валяк (груб, среден, фин).

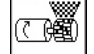

- 7. <u>x sec</u> Напълване на клетките дозиращия валяк с предварителното дозиране. Продължителността е регулируема (виж Seite 47).
- 8. Изпразнете съдовете за събиране.

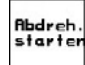

- 9. Старт проба на преобръщане.
- Електромоторът дозира количеството на преобръщане в съда за събиране до прозвучаване на звуков сигнал.

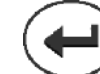

- 10. Край на пробата на преобръщане.
- 11. Претеглете събраното в съда (съдовете) за събиране количество посевен материал (вземете под внимание теглото на съда) и въведете на терминала теглото (кг).

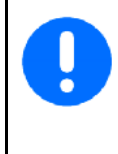

Използваните везните трябва да претеглят точно. Неточности могат да предизвикат отклонения на действително внасяното в почвата количество посевен материал!

AMATRON<sup>+</sup> изчисляване необходимия коефициент на преобръщане с помощта на въвежданите данните от пробата на преобръщане и регулира електромотора на правилни обороти.

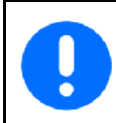

За проверка на правилното регулиране повторете още веднъж пробата на преобръщане.

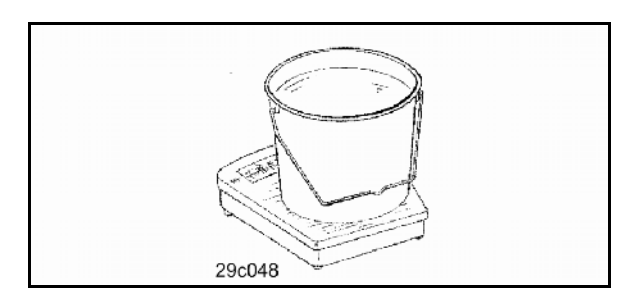

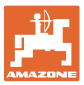

#### <span id="page-30-0"></span>**5.5.1 Проба за определяне нормата на разпръскване при разделен бункер (опция)**

Фиг[. 31,](#page-30-2) Главно меню при разделен бункер

 $\sqrt{2\pi\kappa/4}$  Бункер 1 – определяне нормата за разпръскване на предната половина на бункера.

$$
\mathbb{P}^{\text{int}}
$$

<span id="page-30-2"></span>•  $\sqrt{\phantom{a}}$  Бункер 2 – определяне нормата за разпръскване на задната половина на бункера.

| Maschinentyp:<br>冝    |                          | Cirrus                  | <b>Auftrag</b> |  |
|-----------------------|--------------------------|-------------------------|----------------|--|
| <b>Auftrags-Nr.:</b>  |                          |                         | Tank 2         |  |
|                       | Fahrgassenrhythmusnr.: 1 |                         | Tank 1         |  |
| <b>Arbeitsbreite:</b> | Maschi                   |                         |                |  |
| vorg.Geschw.:         |                          |                         |                |  |
| <b>Abdrehfaktor:</b>  |                          | 1.00                    | Setup          |  |
|                       | Arbeits-<br>menü         | Fahrgassen-<br>ryhthmen |                |  |

**Фиг. 31** 

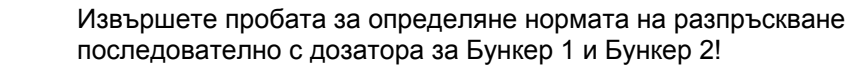

## <span id="page-30-1"></span>**5.5.2 Настройка на дозирането последователно/едновременно**

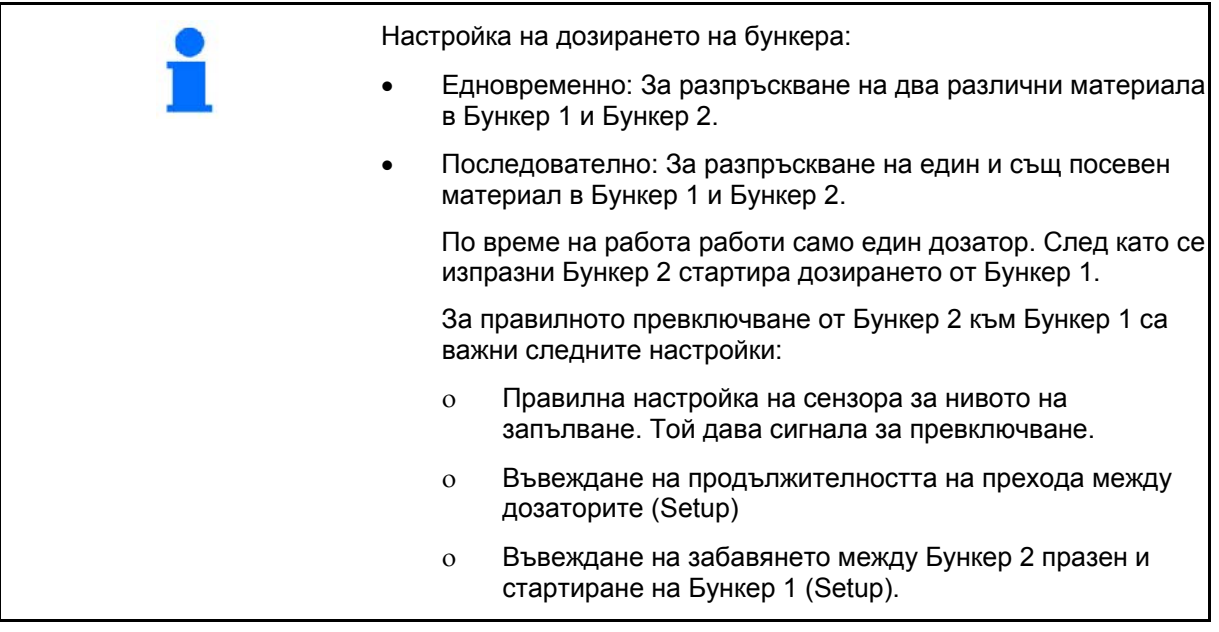

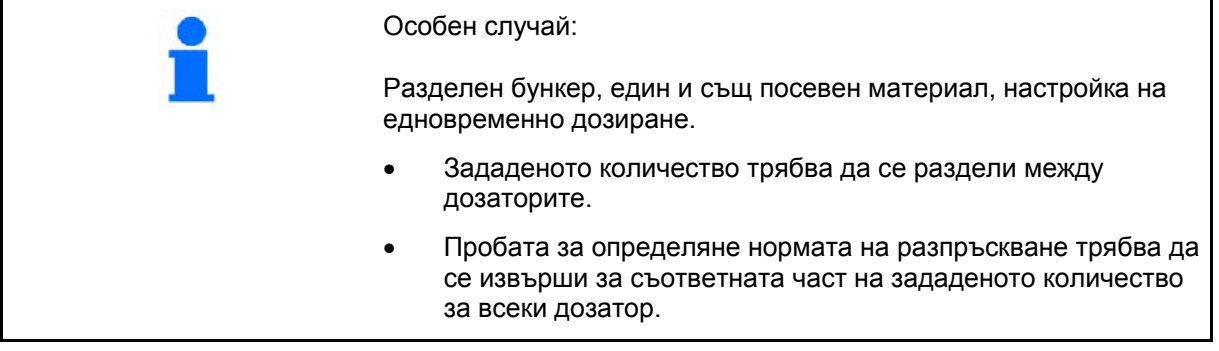

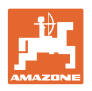

<span id="page-31-1"></span><span id="page-31-0"></span>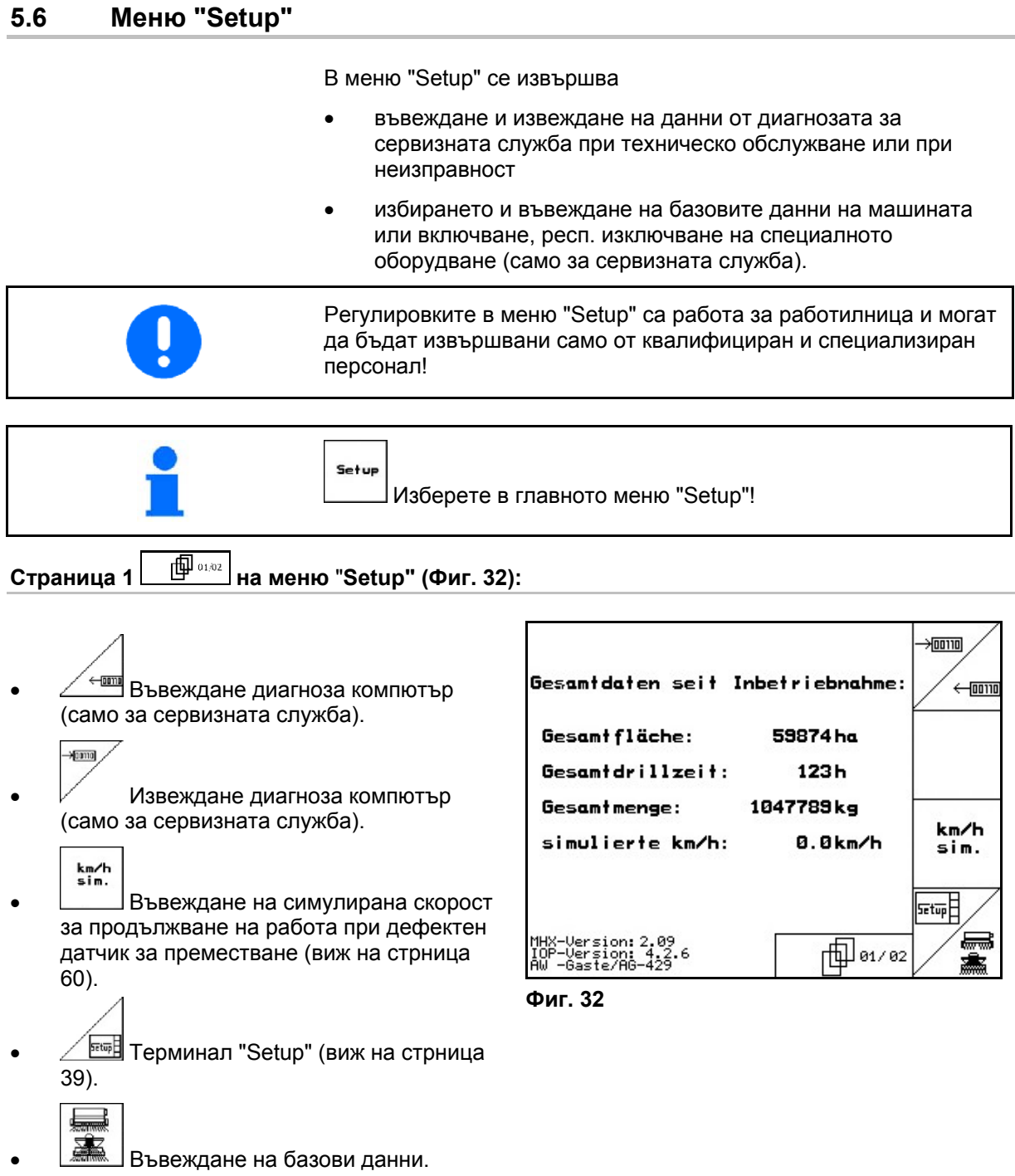

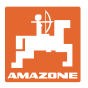

<span id="page-32-0"></span>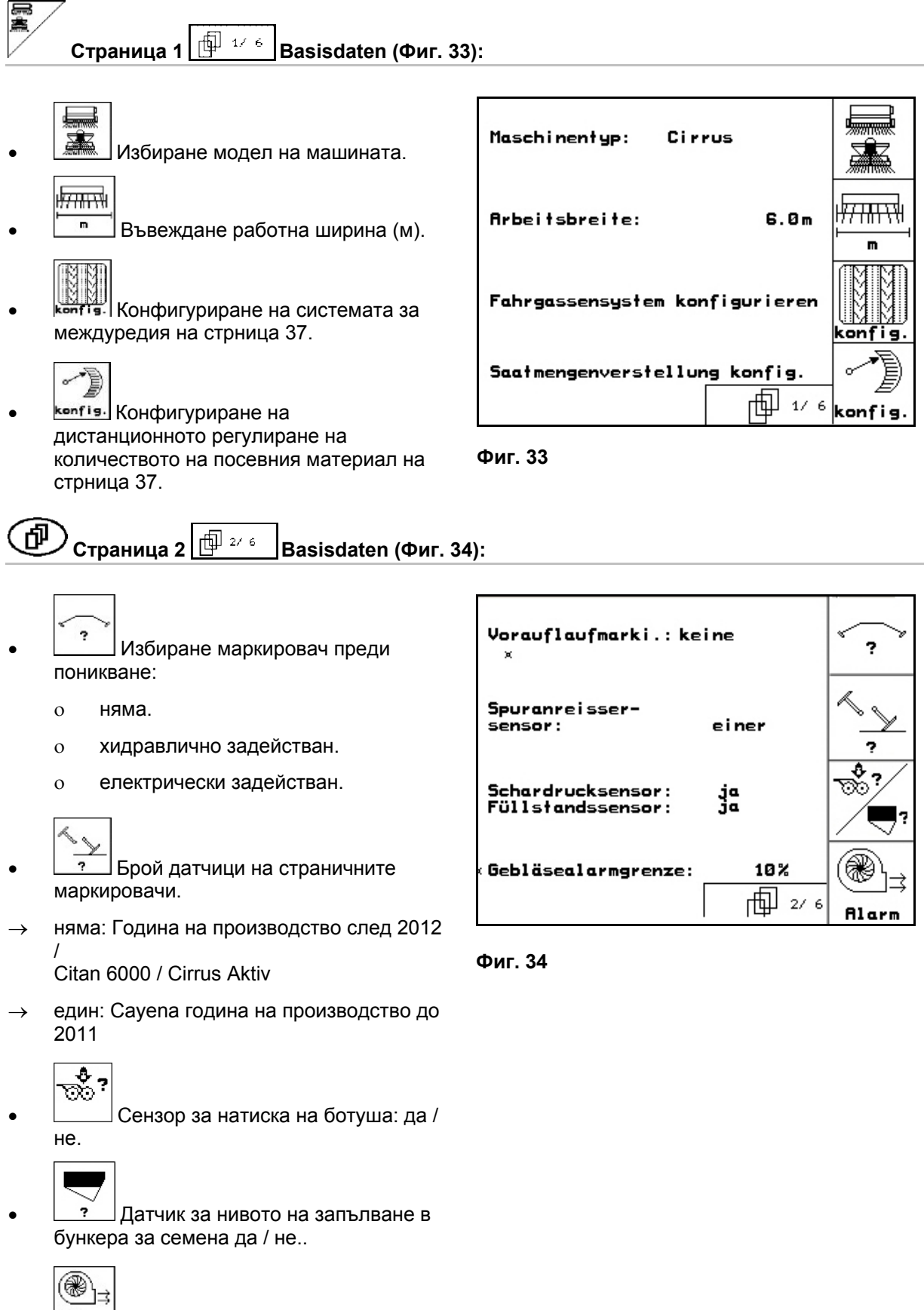

<span id="page-32-1"></span>**вічество Даване на аларма при отклонение** на оборотите на вентилатора от зададената стойност (в %).

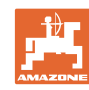

#### **Пускане в експлоатация**

<span id="page-33-1"></span><span id="page-33-0"></span>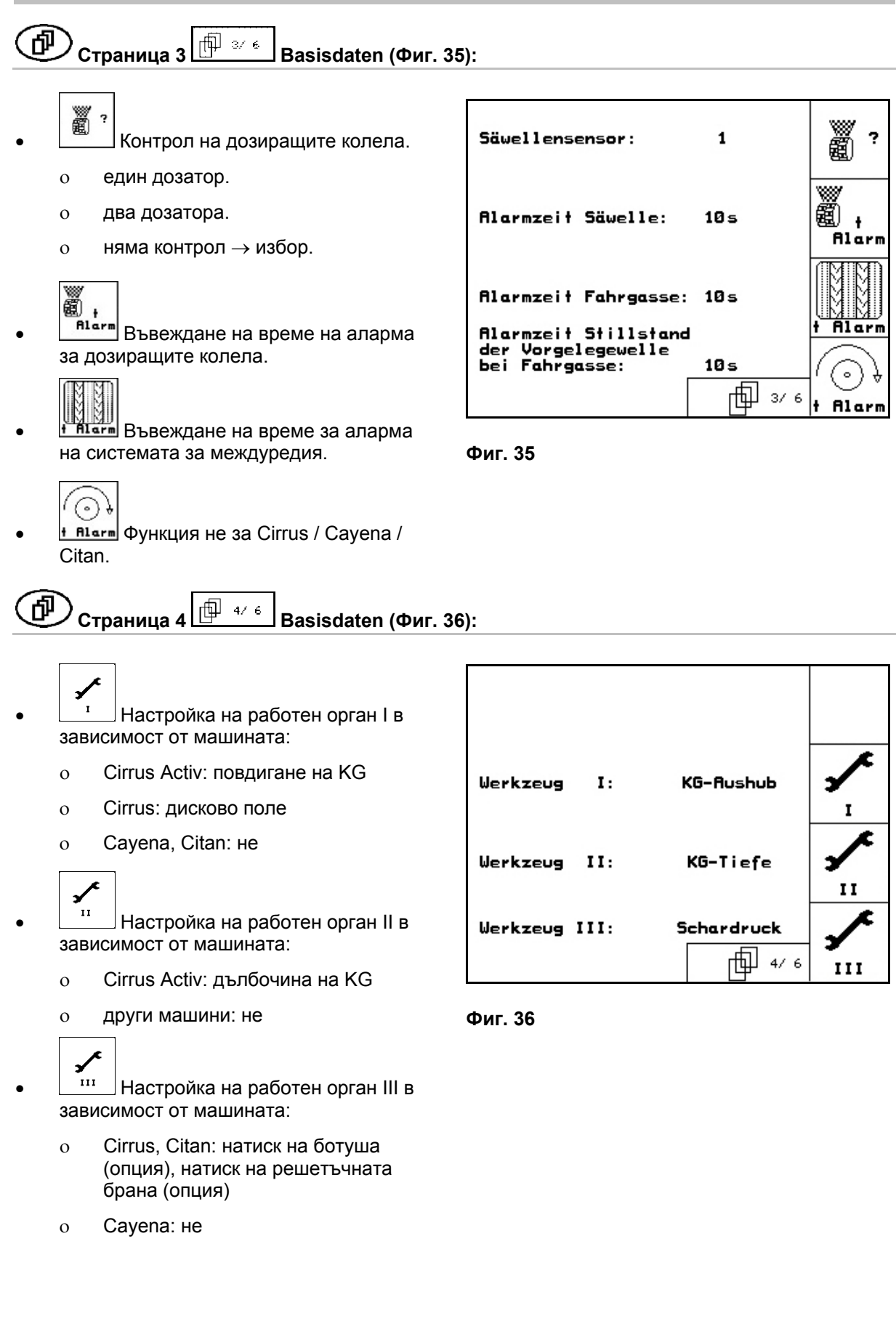

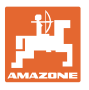

<span id="page-34-0"></span>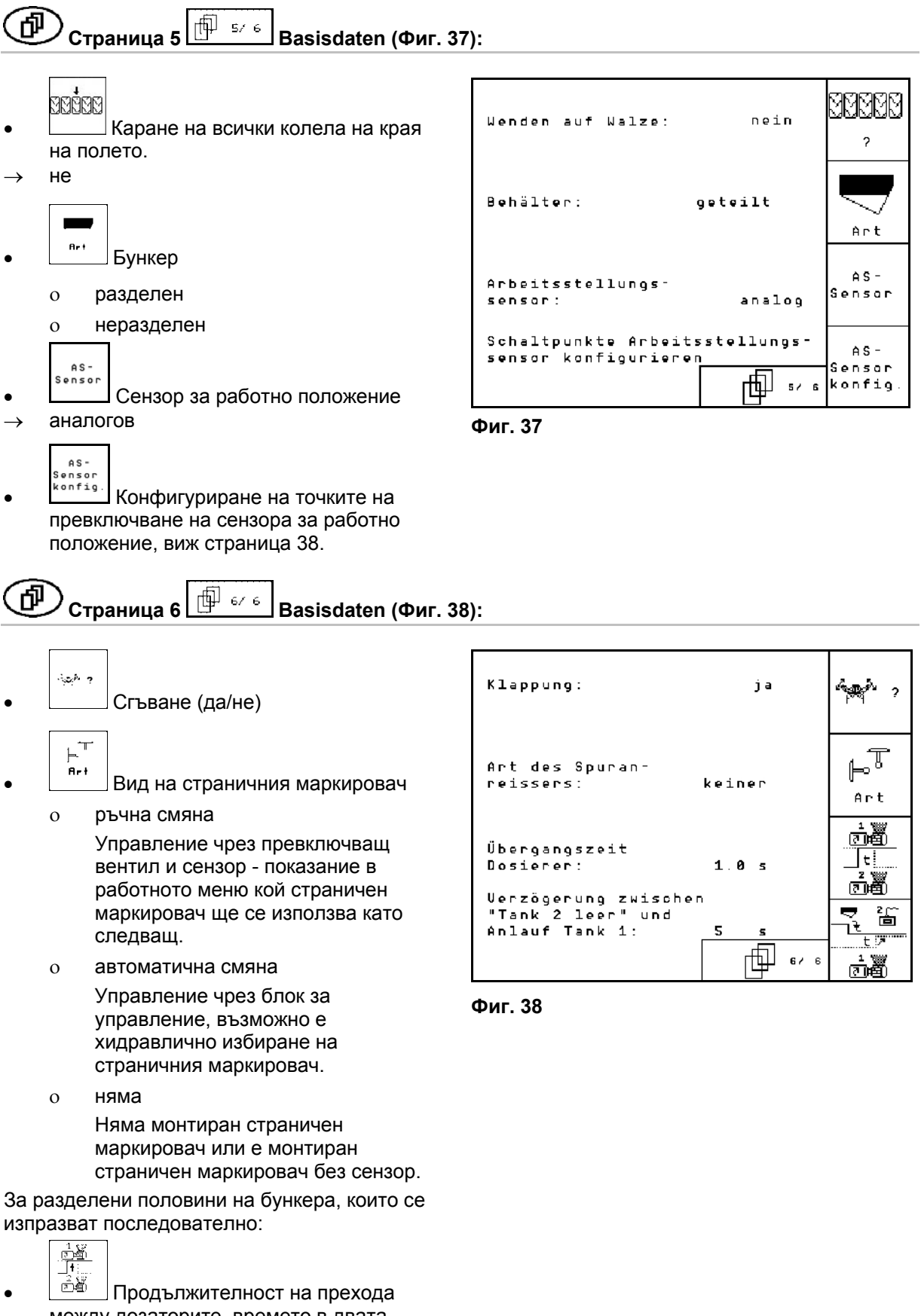

- <span id="page-34-1"></span>между дозаторите, времето в двата дозатора тече.
	- $-\frac{2}{1}$
- <u>ै<sup>. क</sup>े</u> Забавяне между Бункер 2 празен и стартиране на Бункер 1.

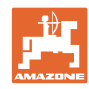

$$
\textcircled{1}
$$
Страница 7

Само Cirrus Aktiv:

- $\mathbf{K}\mathbf{G}$  $\frac{1/\min}{2}$ Въвеждане на броя на сензорите за оборотите на KG.
	- не няма сензор
	- о  $3/20 \rightarrow KG6000$  (3 сензора/20 импулса на оборот)
	- $0 \t 3/1 \rightarrow KG6001$  (3 сензора/1 импулс на оборот)

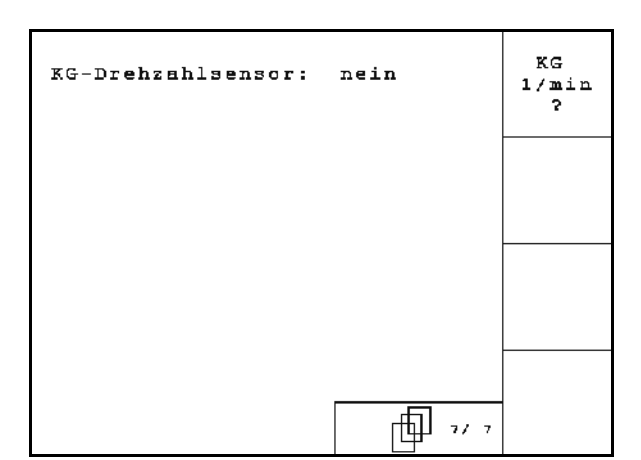

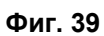

何 **Страница 2 на меню** "**Setup" ([Фиг](#page-35-0). 40):** 

- RESET
- <span id="page-35-0"></span>Haschinen-<br>
Връщане на машинните параметри на заводски настройки. При това се губят всички въвеждани и запаметени данни, например задание, машинни параметри, калибровъчна стойност и данните на "Setup".

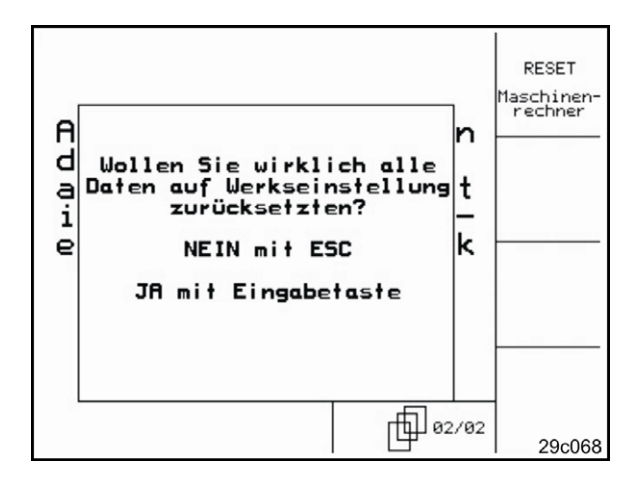

**Фиг. 40** 

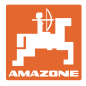

#### <span id="page-36-0"></span>**5.6.1 Конфигуриране на системата за междуредия**

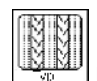

- Единично или двойно междуредие
	- задействане от един мотор FG,
	- задействане от два мотора FG.

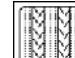

 Време след повдигане до превключване на междуредието.

| Fahrgassensystem: 1 FG-Betätig.                      | ЧP    |
|------------------------------------------------------|-------|
| Zeit bis zum Weiterschalten<br>der Fahrgasse:<br>10s | x sec |

**Фиг. 41** 

#### <span id="page-36-1"></span>**5.6.2 Конфигуриране на дистанционното регулиране на количеството на посевния материал.**

- →€ Избиране дистанционно регулиране на количеството на посевния материал:
- електрическо пълно дозиране

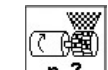

<mark>в<sup>я</sup> Въвеждане броя дозатори.</mark>

$$
\mathbb{C}^{\mathbb{Z}}_{\mathbb{A}}
$$

- <sup>Агт</sup> 3адаване тип на мотора.
	- дисков електродвигател
	- Cirrus Aktiv: Надлъжен двигател

Следните данни служат за разпръскване на достатъчно посевен материал, непосредствено след обръщането при пускането на машината в действие:

 Въвеждане на реалното време от пускането на машината в действие до достигането на зададената скорост.

```
 Изчислена скорост в % при
пускането на машината в действие.
```
 Тази скорост трябва да е по-висока от реалната скорост.

Следните данни служи за разпръскване на достатъчно посевен материал при потегляне от място.

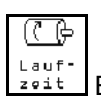

 Въвеждане на продължителност на работа за предварителното дозиране.

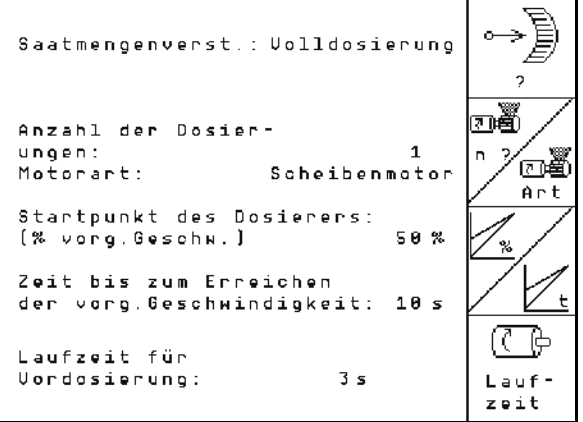

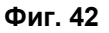

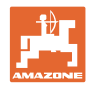

#### <span id="page-37-0"></span>**5.6.3 Конфигуриране на точките на превключване насензора за работно положение**

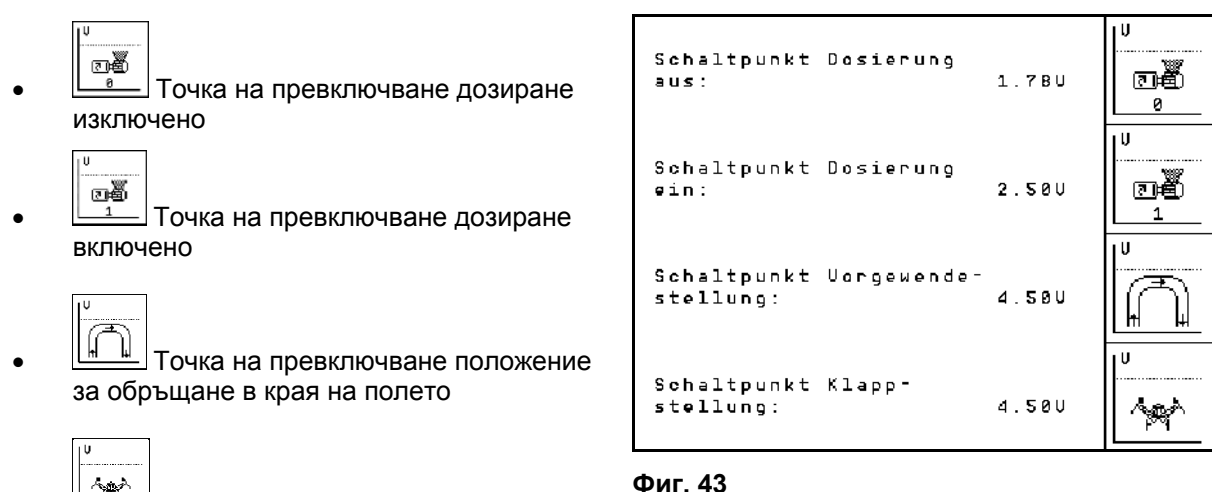

<u><</u><br>Дара превключване сгънато положение

#### **Стандартни стойности**

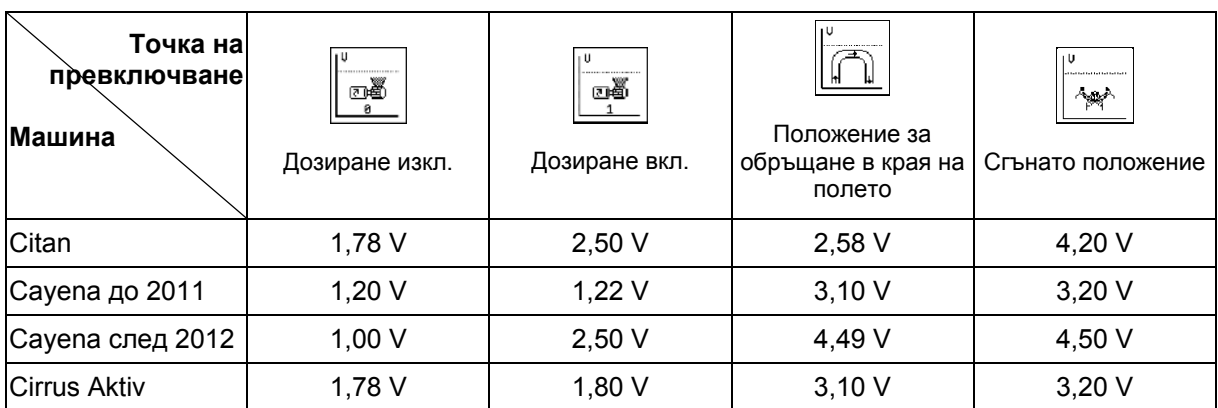

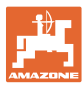

## <span id="page-38-0"></span>**5.7 Терминал** "Setup"

#### В меню "Setup"

**TERMESTON** 

 За да измените регулировките на дисплея, натиснете едновременно следните бутони:

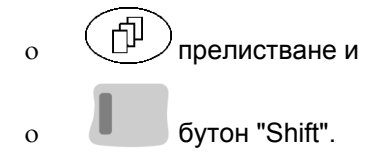

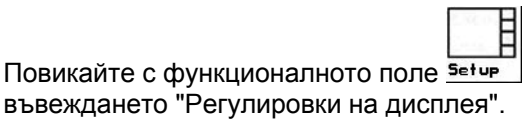

Setup ERANGION Versior **Azio** 

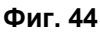

Version Показания на намиращите се на шината уреди.

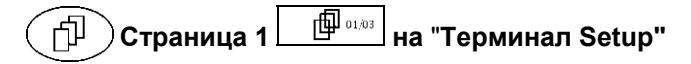

- Регулиране контраст с функционално
- Регулиране яркост с функционално поле

респ. .

поле $\nu$ , респ.

Инвертиране на дисплея черно

бял с функционалното поле **Linuar** 

- ഡ Вкл./изкл. щракване при натискане на бутон
- Изтриване на запаметените данни с Reset E

функцио[на](#page-35-0)лното поле $\vee$  . (виж на [стрница](#page-35-0) 36).

Настройка на езика на потребителския

интерфейс с функционално поле .

**Вас**)<br>
Изход меню "Терминал Setup".

Функцията "Терминал Reset" установява всички данни на терминала на заводски настройки. При това не се губят машинни параметри.

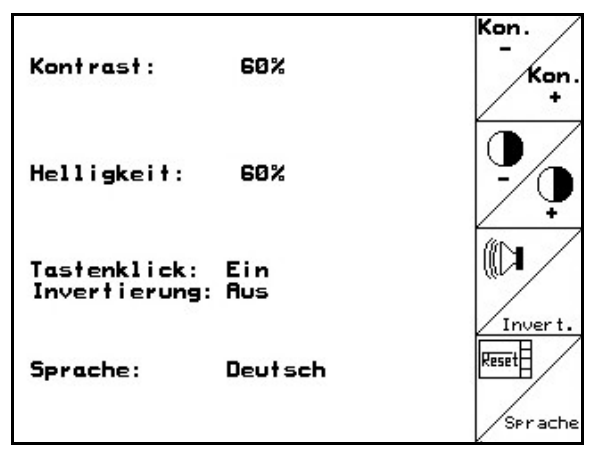

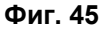

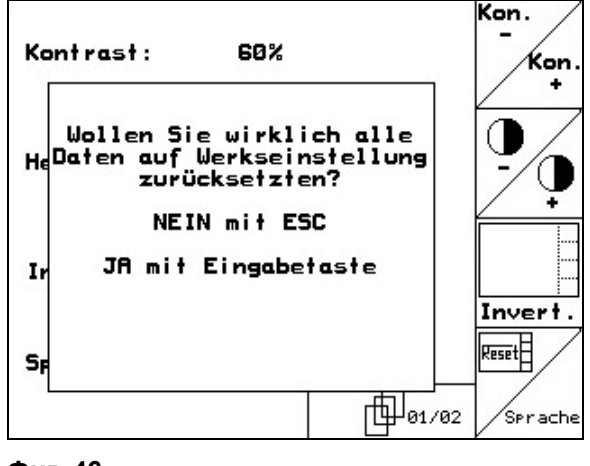

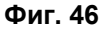

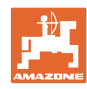

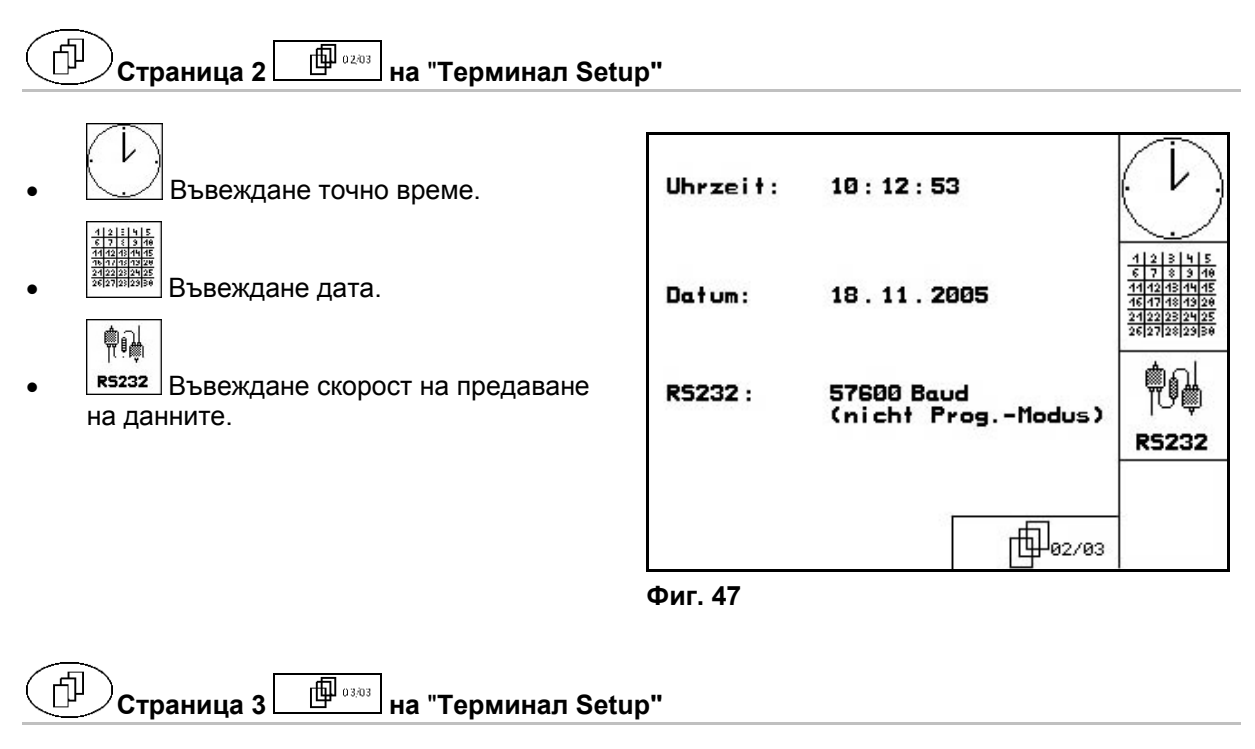

- Изтриване програма:
- 1.  $\left\langle \bigotimes \right\rangle$ ,  $\left\langle \bigotimes \right\rangle$  Избиране програма.
- 2. **IBSChen** Изтриване програма.

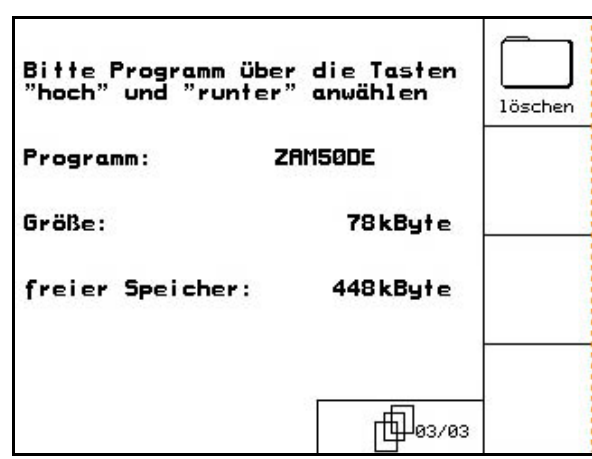

**Фиг. 48** 

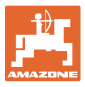

## <span id="page-40-0"></span>**6 Работа на полето**

#### **ВНИМАНИЕ**

**По време на движение към полето и по обществени улици AMATRON<sup>+</sup> винаги трябва да бъде изключен!** 

**Има опасност от злополуки поради грешно обслужване!** 

Преди започване на засяван**е** AMATRON+ трябва да получи следните данни:

- данни на заданието (виж на [стрница](#page-25-0) 26)
- машинни параметри (виж на [стрница](#page-18-0) 19)
- данни от пробата на преобръщане (виж на [стрница](#page-28-0) 29).

#### <span id="page-40-1"></span>**6.1 Напасване на зададеното количество**

По време на работа с натискане на бутона засяваното количество може свободно да бъде променяно.

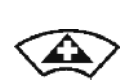

За всяко натискане на бутона засяваното количество се увеличава с една стъпка на количеството (на [стрница](#page-18-3) 19) (например:+10%).

<span id="page-40-2"></span>

Връщане на засяваното количество на 100%.

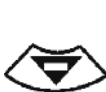

За всяко натискане на бутона засяваното количество се намалява с една стъпка на количеството ([на](#page-18-3) [стрница](#page-18-3) 19) (например: -10%).

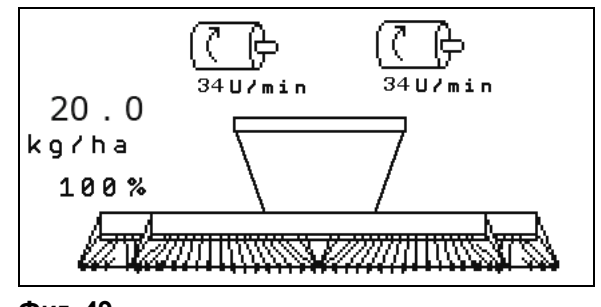

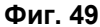

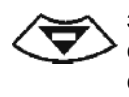

Изменената зададена стойност се показва в работното меню в кг/ха и в процент ([Фиг](#page-40-2). 49)!

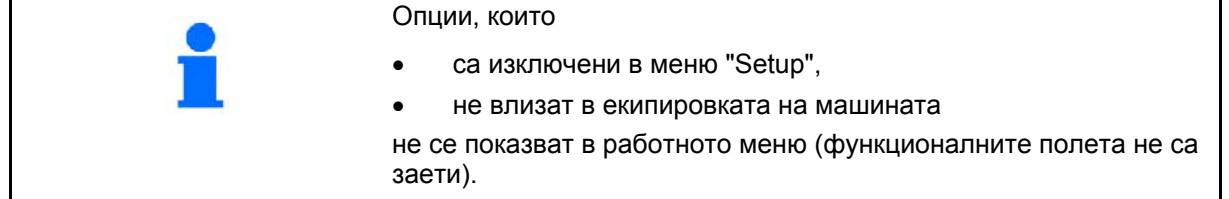

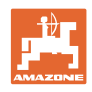

## **6.2 Показания на работното меню**

<span id="page-41-0"></span>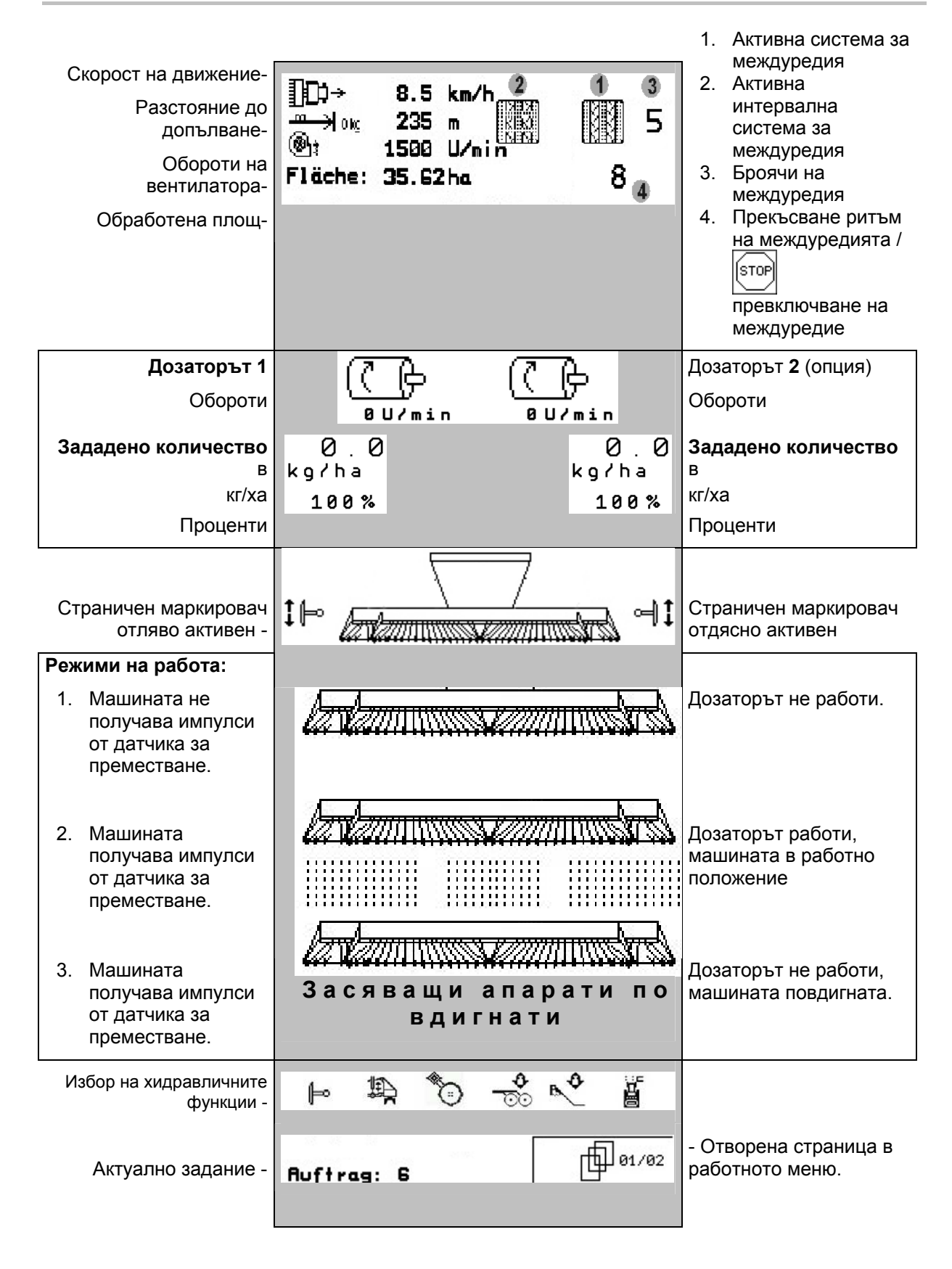

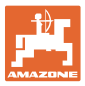

## <span id="page-42-0"></span>**6.3 Избор на хидравличните функции**

- 1. Изберете с един функционален бутон една хидравлична функция.
- 2. Задействайте апарат за управление на трактора.
- $\rightarrow$  Избраната хидравлична функция се изпълнява.

Хидравличните функции за избор (Фиг[. 50](#page-42-1)/1) се показват в работното меню.

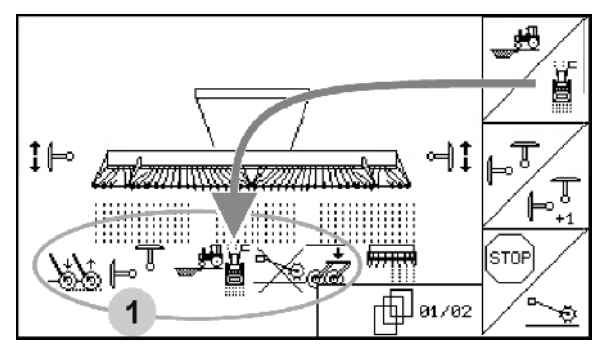

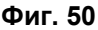

#### **Избор на хидравлични функции** Citan 6000

<span id="page-42-1"></span>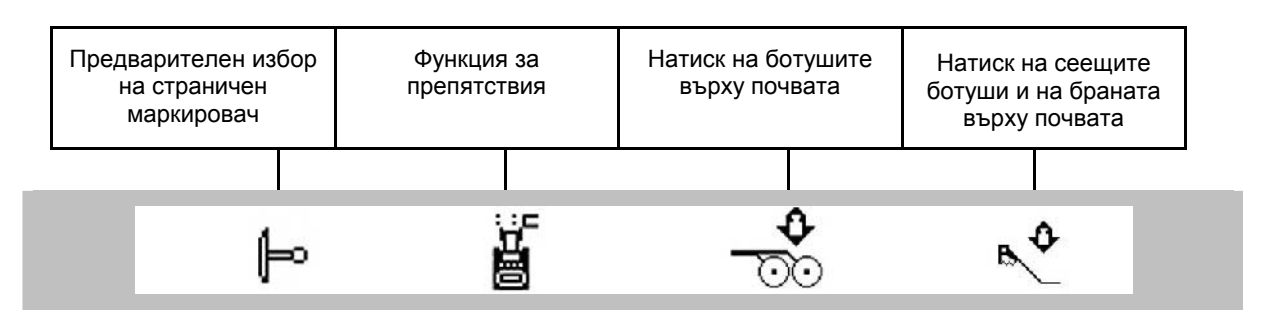

#### **Избор на хидравлични функции** Cayena 6001

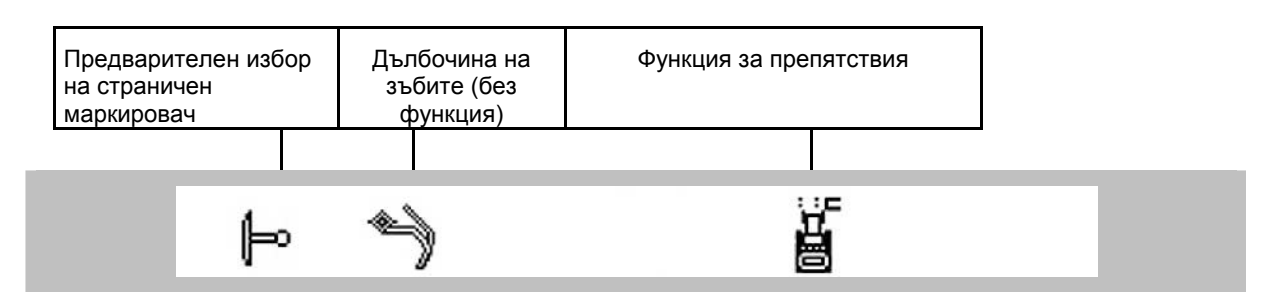

#### **Избор на хидравлични функции** Cirrus

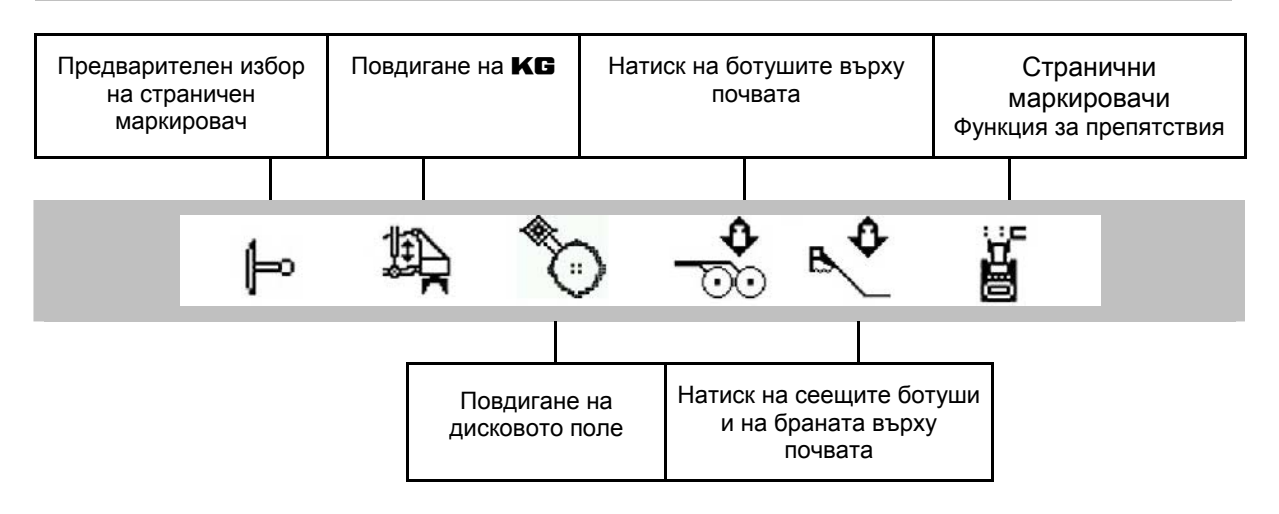

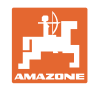

## <span id="page-43-0"></span>**6.4 Функции в работното меню**

#### **6.4.1 Система за прокарване на междуредия**

<span id="page-43-1"></span>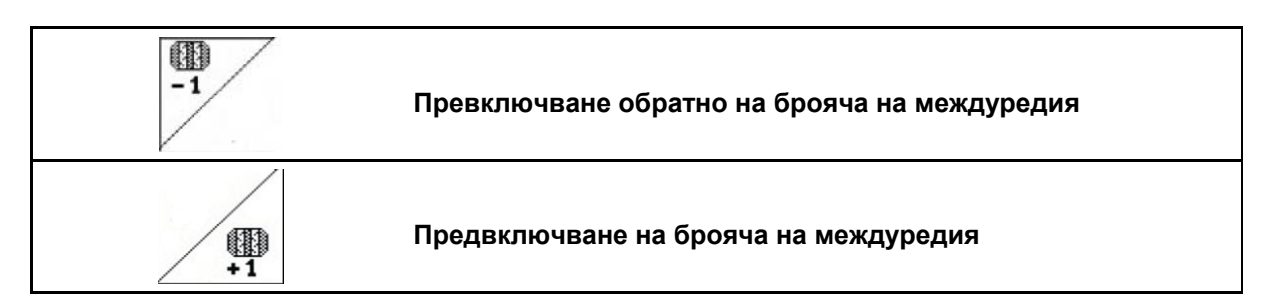

Броячът на междуредията се включва при повдигане на машината.

[Фиг](#page-43-2). 51/...

- (1) Показание "Включена система за прокарване на междуредия"
- (2) Показание "Актуален брой междуредия"
- (3) Деактивирано показание за превключване на брояча на междуредията
- <span id="page-43-2"></span> (4) Показание "Включена интервална система за прокарване на междуредия"

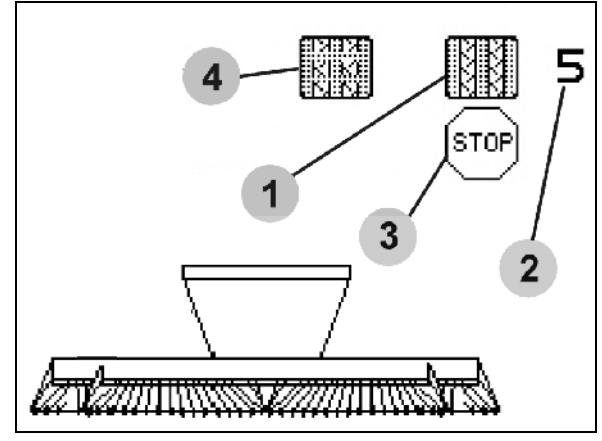

**Фиг. 51** 

sto **Деактивиране на превключване на брояча на междуредията**

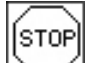

- 1. Стоп на брояча на междуредията.
- $\rightarrow$  При повдигане на машината броячът на междуредията не се превключва.

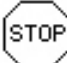

- 2. Отмяна на стоп на брояча на междуредията.
- $\rightarrow$  Броячът на междуредията превключва при повдигане на машината.

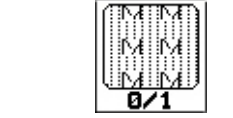

**Включване / изключване на интервалната система за прокарване на междуредия** 

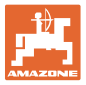

## **6.4.2 Странични маркировачи**

<span id="page-44-0"></span>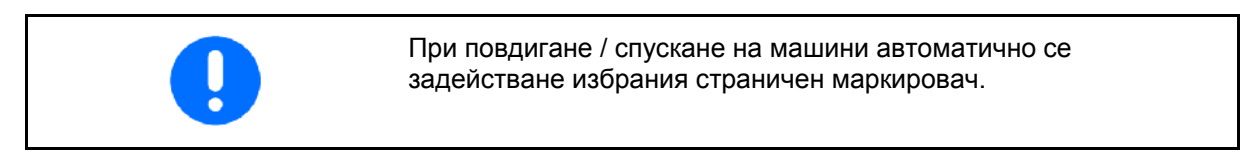

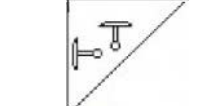

**Ръчен предварителен избор на страничен маркировач**

#### **Предварителен избор на страничен маркировач:**

- винаги страничен маркировач ×, отляво
- <span id="page-44-1"></span> винаги страничен маркировач ⊶ отдясно

винаги двата странични

маркировачи

- $F_{\nu}$ без страничен маркировач
- режим на работа на смени отляво

/ отдясно  $\mathbb{P}^{\overline{\mathbb{T}}}$ 

(задействаният страничен маркировач автоматично се сменя на края на полето)

- Показание на задействания страничен маркировач (Фиг[. 52/](#page-44-1)1)
- Показание "Предварителен избор на страничен маркировач" (Фиг[. 52](#page-44-1)/2)

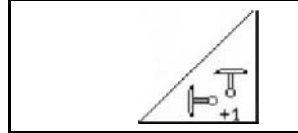

**Последователно включване на страничните маркировачи на смени** 

Последователното включване на страничните маркировачи позволява една смяна на задействания страничен маркировач от ляв на десен и обратно.

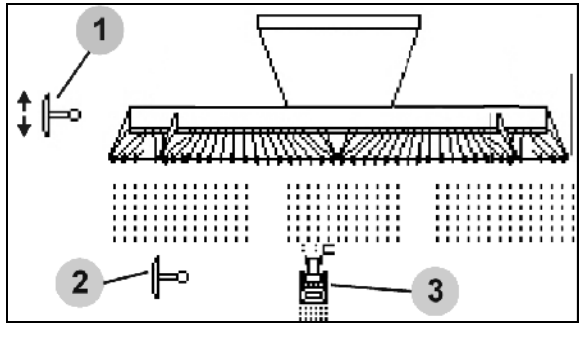

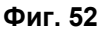

#### **Работа на полето**

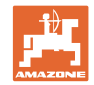

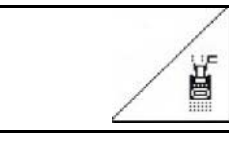

#### **Странични маркировачи – система за препятствия**

За преминаване през препятствия на полето.

- 1. ∠ ■Избиране "Система за препятствия" ([Фиг](#page-44-1). 52/3).
- 2. Задействайте апарат за управление 1 на трактора.
- $\rightarrow$  Повдигане на страничните маркировачи.
- 3. Преминете през препятствието.
- 4. Задействайте апарат за управление 1 на трактора.
- $\rightarrow$  Спускане на страничните маркировачи.
- 5. Отмяна на предварителния избор.

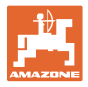

#### <span id="page-46-0"></span>**6.4.3 Електрическо пълно дозиране**

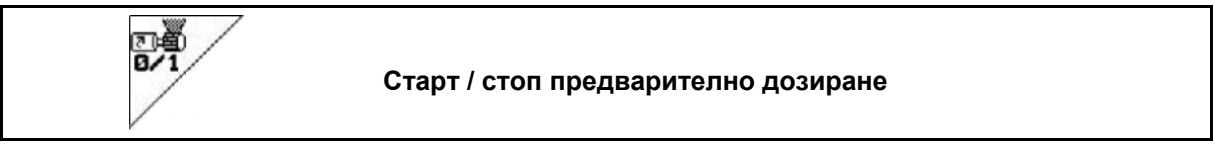

- Преди започване на засяване: при потегляне от неподвижно положение задействайте предварителното дозиране, за да положите достатъчно посевен материал на първите метри.
- За пълнене на засяващите бобини преди преобръщане.

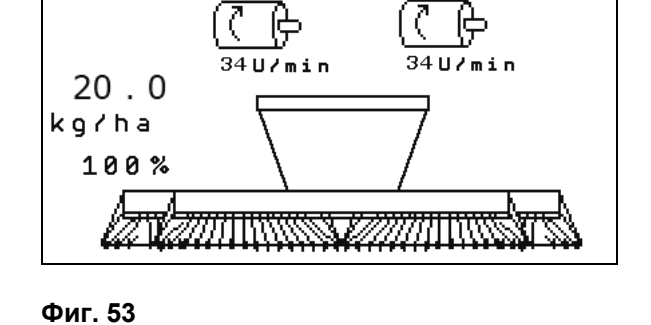

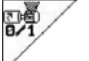

- 1. Старт предварително дозиране.
- <span id="page-46-1"></span> $\rightarrow$  Предварителното дозиране снабдява сеещите ботуши за едно зададено време с посевен материал ([Фиг](#page-46-1). 53).

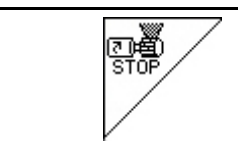

**Електрическо пълно дозиране: задържане на дозатора в изключено положение**

За избягване на неволно задействане на дозатора, той може да бъде изключен.

Това може да бъде полезно, тъй като и малко завъртане на острозъбото колело може да задейства дозатора.

<span id="page-46-2"></span>Показание "Дозатор изключен" (Фиг[. 54](#page-46-2))

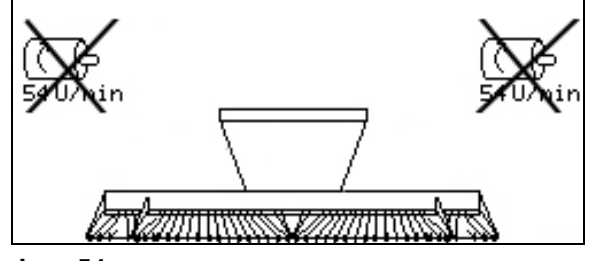

**Фиг. 54** 

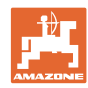

#### **Работа на полето**

## **6.4.4** KG

<span id="page-47-0"></span>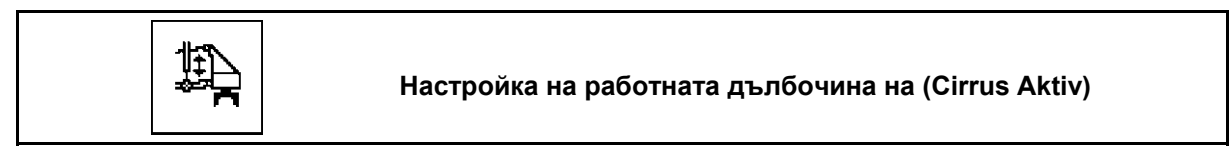

- $\frac{1}{2}$  Избор на **КG** (Фиг[. 55\)](#page-47-2).
- 2. Задействайте апарат за управление 3 на трактора.
- $\rightarrow$  Увеличаване/намаляване на работната дълбочина.

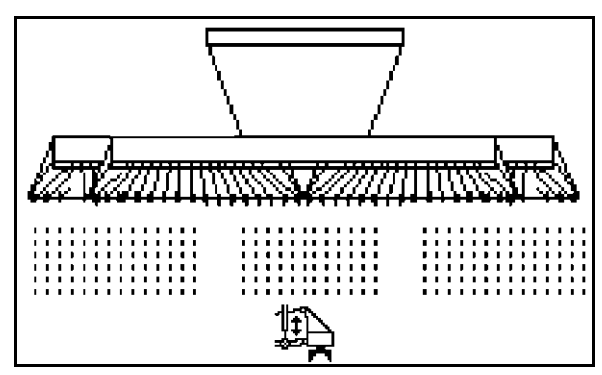

**Фиг. 55** 

#### <span id="page-47-2"></span><span id="page-47-1"></span>**6.4.5 Натиск на ботушите**

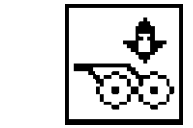

Л

**Регулиране увеличен / намален натиск на сеещите ботуши (Cirrus, Citan)** 

- 1. 00 Избиране "Натиск на сеещите ботуши ([Фиг](#page-47-3). 56).
- 2. Задействайте апарат за управление 2 на трактора.
- $\rightarrow$  регулиране увеличен натиск.
- <span id="page-47-3"></span> $\rightarrow$  регулиране намален натиск.

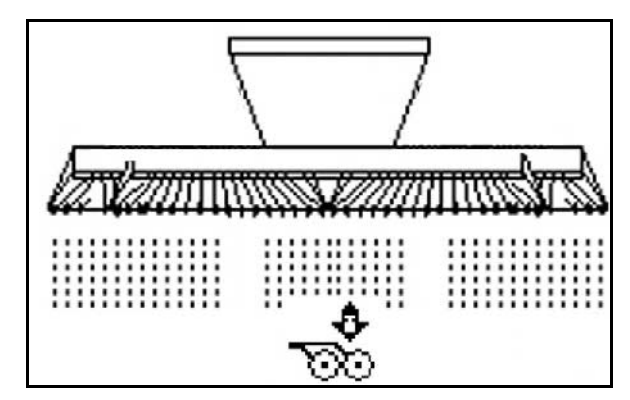

**Фиг. 56** 

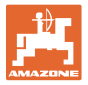

€

#### <span id="page-48-0"></span>**6.4.6 Натиск на ботушите и на браната върху почвата**

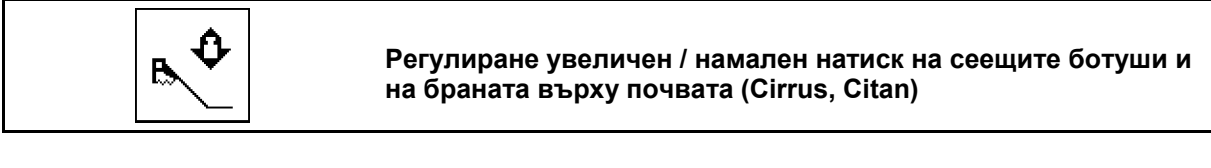

- 1. Избиране "Натиск на сеещите ботуши и на браната върху почвата" (Фиг[. 56\)](#page-47-3).
- 2. Задействайте апарат за управление 2 на трактора.
- $\rightarrow$  регулиране увеличен натиск.
- $\rightarrow$  регулиране намален натиск.

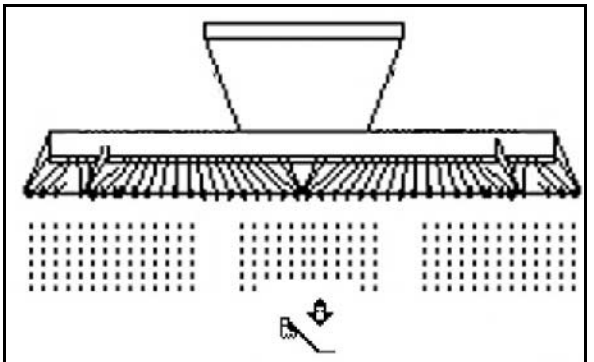

**Фиг. 57** 

#### **6.4.7 Дълбочина на зъбите**

<span id="page-48-1"></span>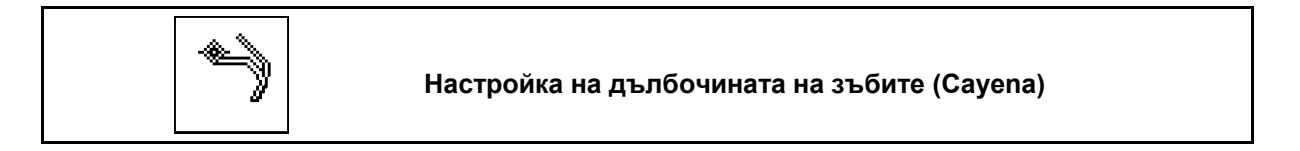

- 1. Избиране дълбочина на зъбите (Фиг[. 56\)](#page-47-3).
- 2. Задействайте апарата за управление 3 на трактора.
- → Настройка на по-голяма дълбочина на зъбите.
- → Настройка на по-малка дълбочина на зъбите

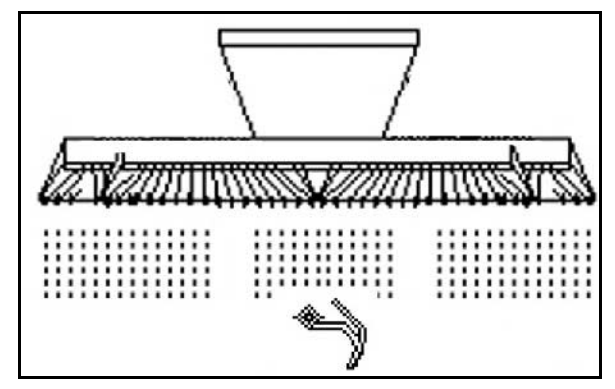

**Фиг. 58** 

## **6.4.8 Сгъване на машината**

<span id="page-49-0"></span>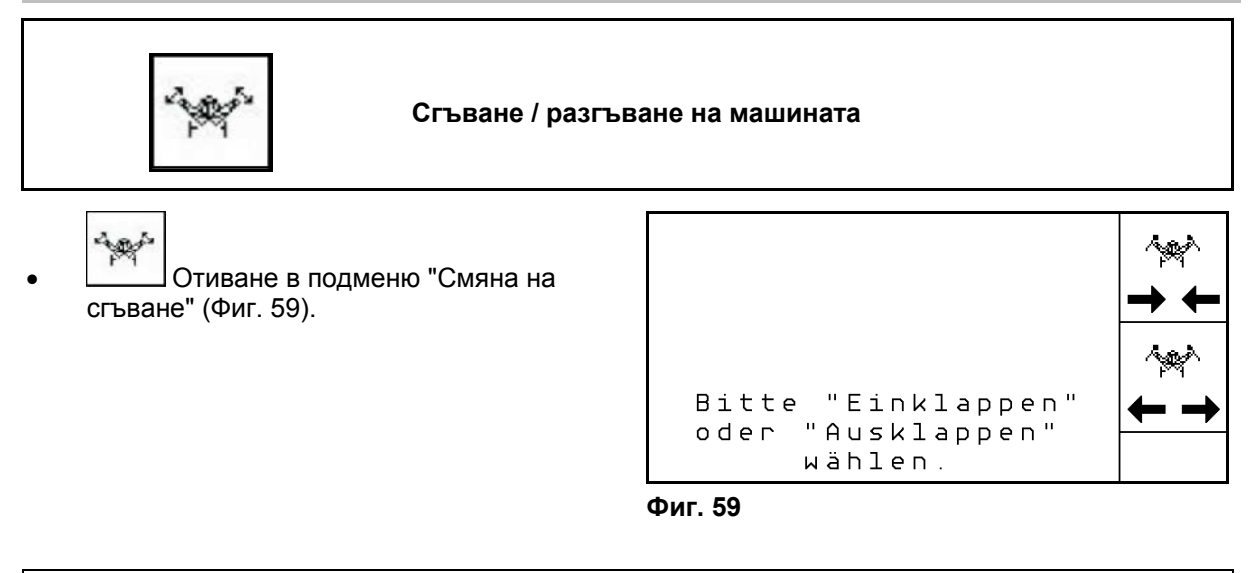

<span id="page-49-1"></span>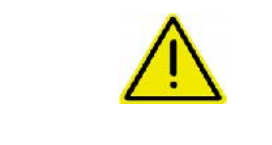

## **ПРЕДУПРЕЖДЕНИЕ**

**За да поставите машината от транспортно в работно положение и обратно непременно спазвайте "Ръководство за работа" на машината!** 

#### **6.4.8.1 Сгъване на Citan 6000**

#### **Разгъване**

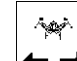

- 1.  $\left| \leftarrow \right|$  Избиране "Разгъване".
- 2. Задействайте апарат за управление 1 на трактора.
- $\rightarrow$  Повдигнете рамената на машината от транспортната блокировка.

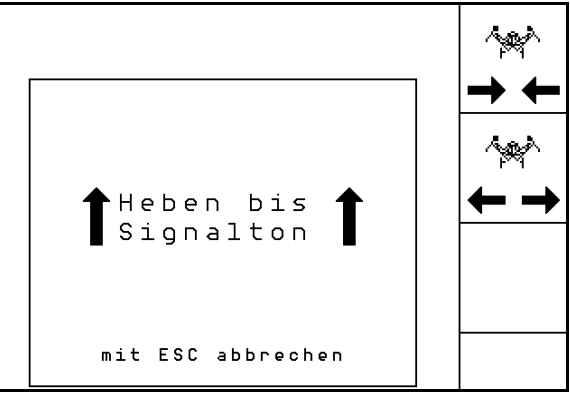

**Фиг. 60** 

- Maschine ausklappen am Ende mit<br>Eingabetaste bestätigen mit ESC abbrechen
- **Фиг. 61**

- 3. Задействайте апарат за управление 2 на трактора.
- $\rightarrow$  Рамената се разгъват.
- 4. Потвърдете процеса на сгъване.
- 5. Задействайте апарат за управление 1 на трактора.
- $\rightarrow$  Спуснете рамената на машината.

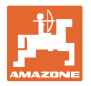

#### **Сгъване**

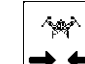

- 1. → Низбиране "Сгъване".
- 2. Задействайте апарата за управление 1 до звуков сигнал.
- $\rightarrow$  Повдигнете рамената на машината

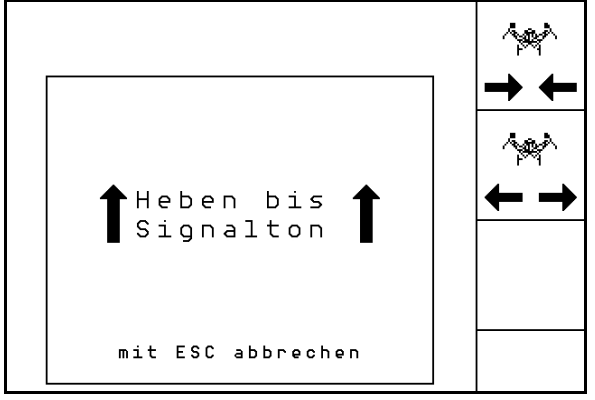

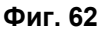

- 3. Задействайте апарата за управление 2.
- $\rightarrow$  Рамената на машината се сгъват.
- 4. Потвърждаване.
- 5. Задействайте апарата за управление 1.
- $\rightarrow$  Спуснете рамената на машината в транспортната блокировка.

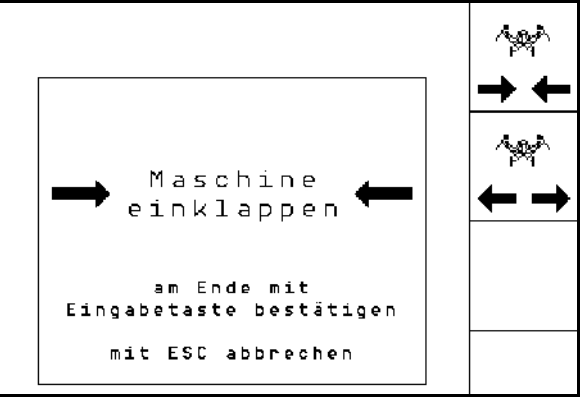

**Фиг. 63** 

#### **6.4.8.2 Сгъване на Cayena 6001/Cirrus**

#### **Разгъване**

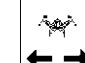

1.  $\leftarrow \rightarrow$  Избиране "Разгъване".

- 2. Задействайте апарата за управление 1 до звуков сигнал.
- $\rightarrow$  Повдигане на машината.

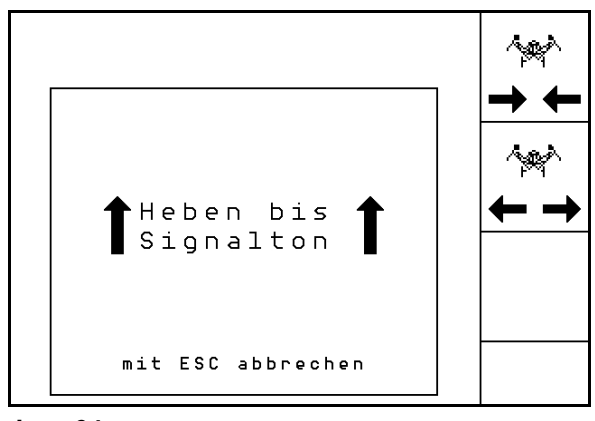

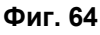

- 3. Задействайте апарата за управление 2.
- $\rightarrow$  Сгъване на машината.
- 4. Cirrus Aktiv: Задействайте допълнително апарата за управление 3.
- $\rightarrow$  KG се разгъва
- 5. Потвърдете процеса на сгъване.

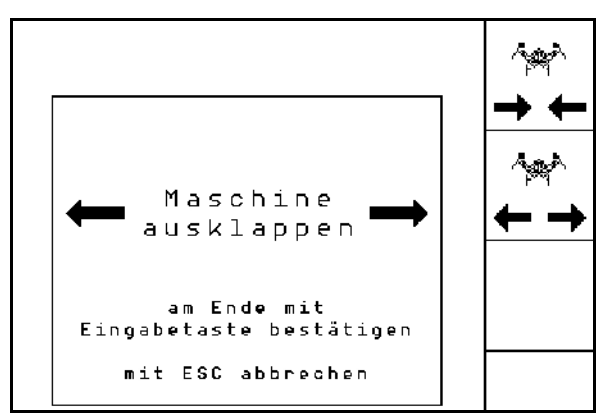

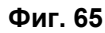

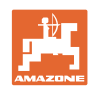

#### **Работа на полето**

#### **Сгъване**

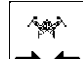

- 1.  $\rightarrow \leftarrow$  Избиране "Сгъване".
- 2. Задействайте апарата за управление 1 до звуков сигнал.
- $\rightarrow$  Повдигане на машината.

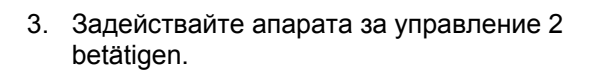

- $\rightarrow$  Машината се сгъва.
- 4. Cirrus Aktiv: Задействайте допълнително апарата за управление 3.
- $\rightarrow$  KG се сгъва.

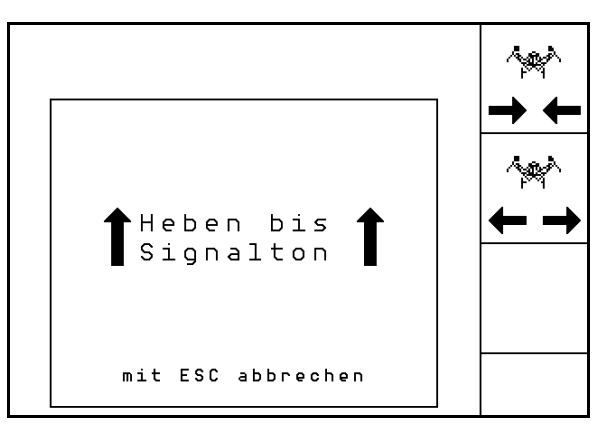

**Фиг. 66** 

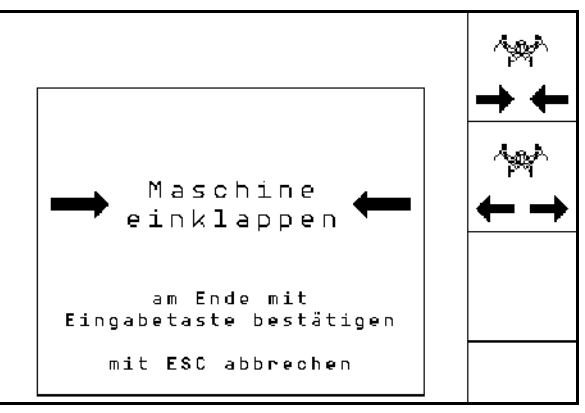

**Фиг. 67** 

#### **6.4.9 Инфо пълно дозиране**

<span id="page-51-0"></span>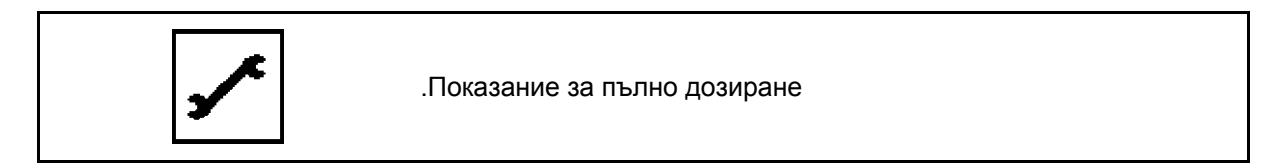

Показват се:

- обороти на двигателя
- консумация на ток
- напрежение на токоизмервателния сензор
- скорост на движение

## <span id="page-51-1"></span>**6.5 Съхранение**

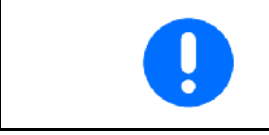

След изваждане от кабината на трактора, съхранявайте бордовия компютър на сухо място.

 <sup>5.</sup> Потвърдете процеса на сгъване.

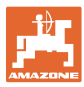

## <span id="page-52-0"></span>**6.6 Начин на работа**

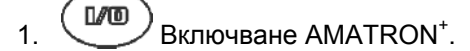

- 2. Задайте/Изберете задание и проверете настройките.
- 3. **<u>Zatarten</u>** Старт задание.
	-
- 4. (Взав) Избиране работно меню.
- 5. Сгъваема машина: Разгънете рамената.
- 6. Спуснете желания страничен маркировач.
- 7. Проверете показвания брояч на междуредията за първия курс по полето и при нужда го коригирайте.
- 8. Започнете засяване.
- 9. След около 30 м спрете и проверете.

По време на засяване AMATRON<sup>+</sup> показва работното меню. От тук могат да бъдат управлявани всички важни за сеитбата функции.

 $\rightarrow$  Определените данните се запаметяват за стартираното задание.

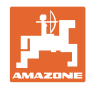

## <span id="page-53-0"></span>**6.7 Функции на бутоните в работното меню** Citan 6000

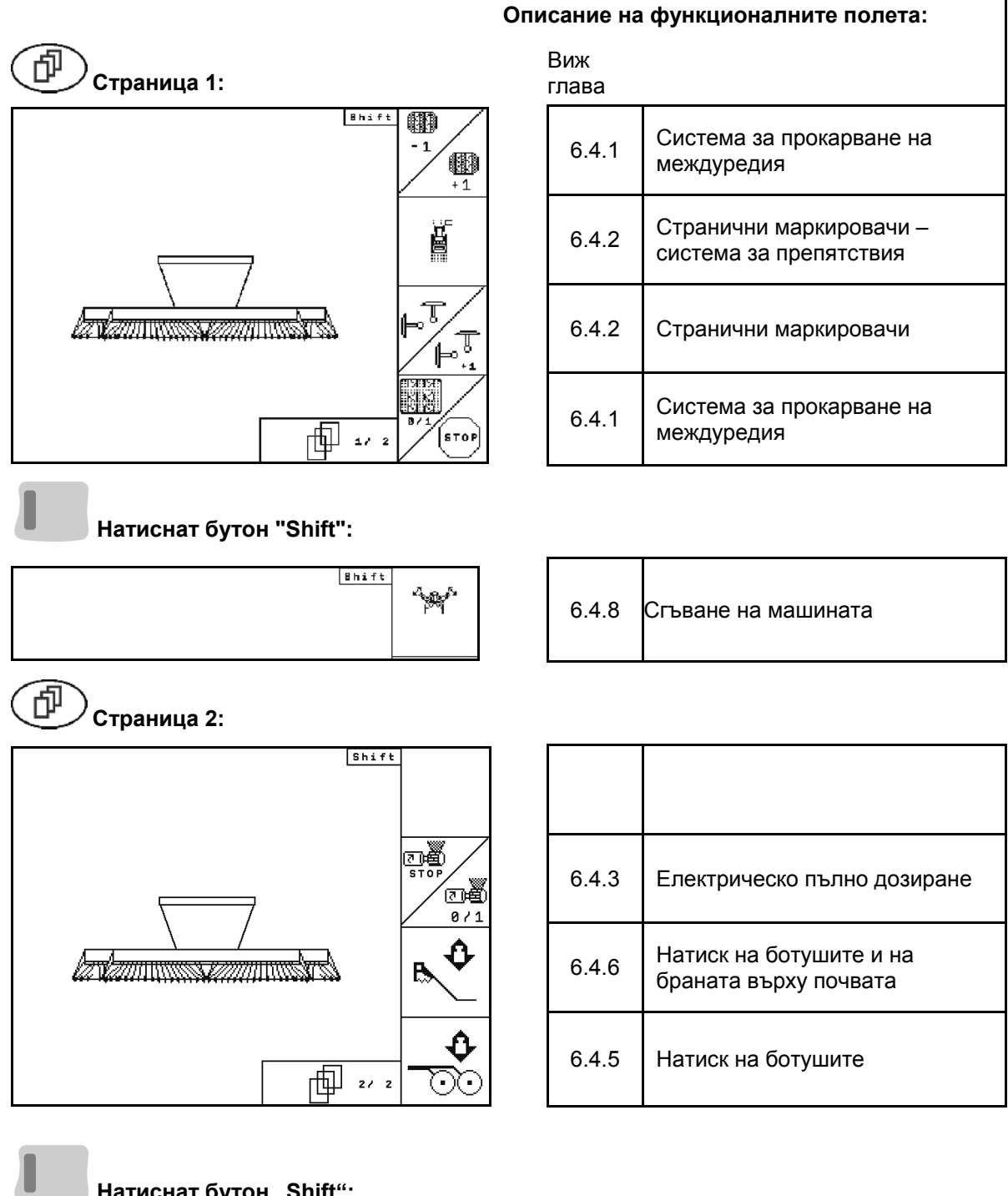

**Натиснат бутон "Shift":** 

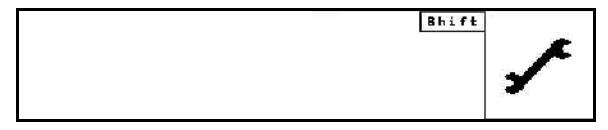

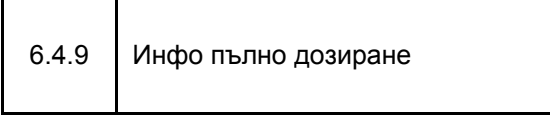

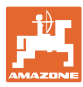

## <span id="page-54-0"></span>**6.8 Функции на бутоните в работното меню** Cayena 6001

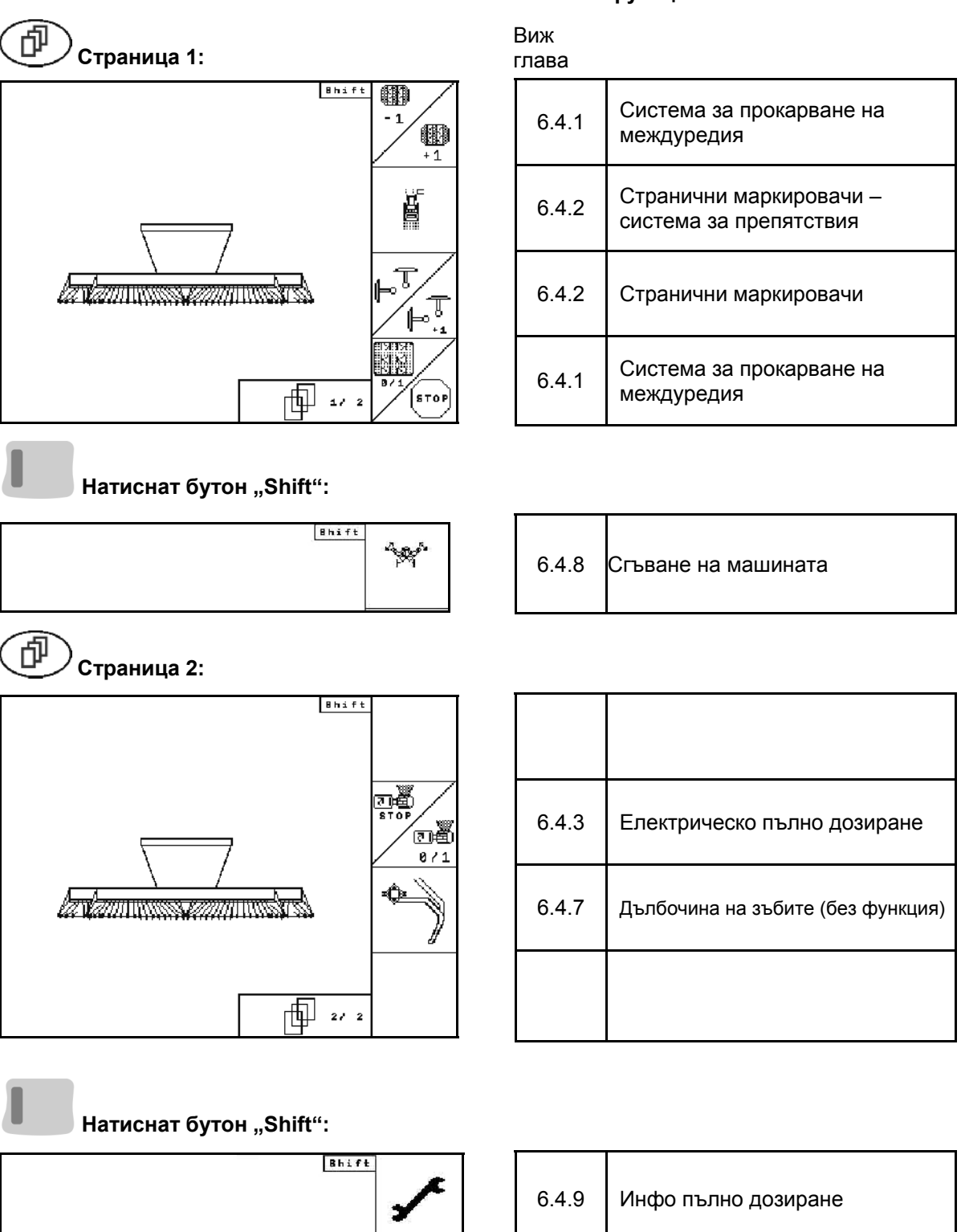

 $\sim$  1

## **Описание на функционалните полета:**

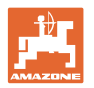

## <span id="page-55-0"></span>**6.9 Функции на бутоните в работното меню** Cirrus Activ

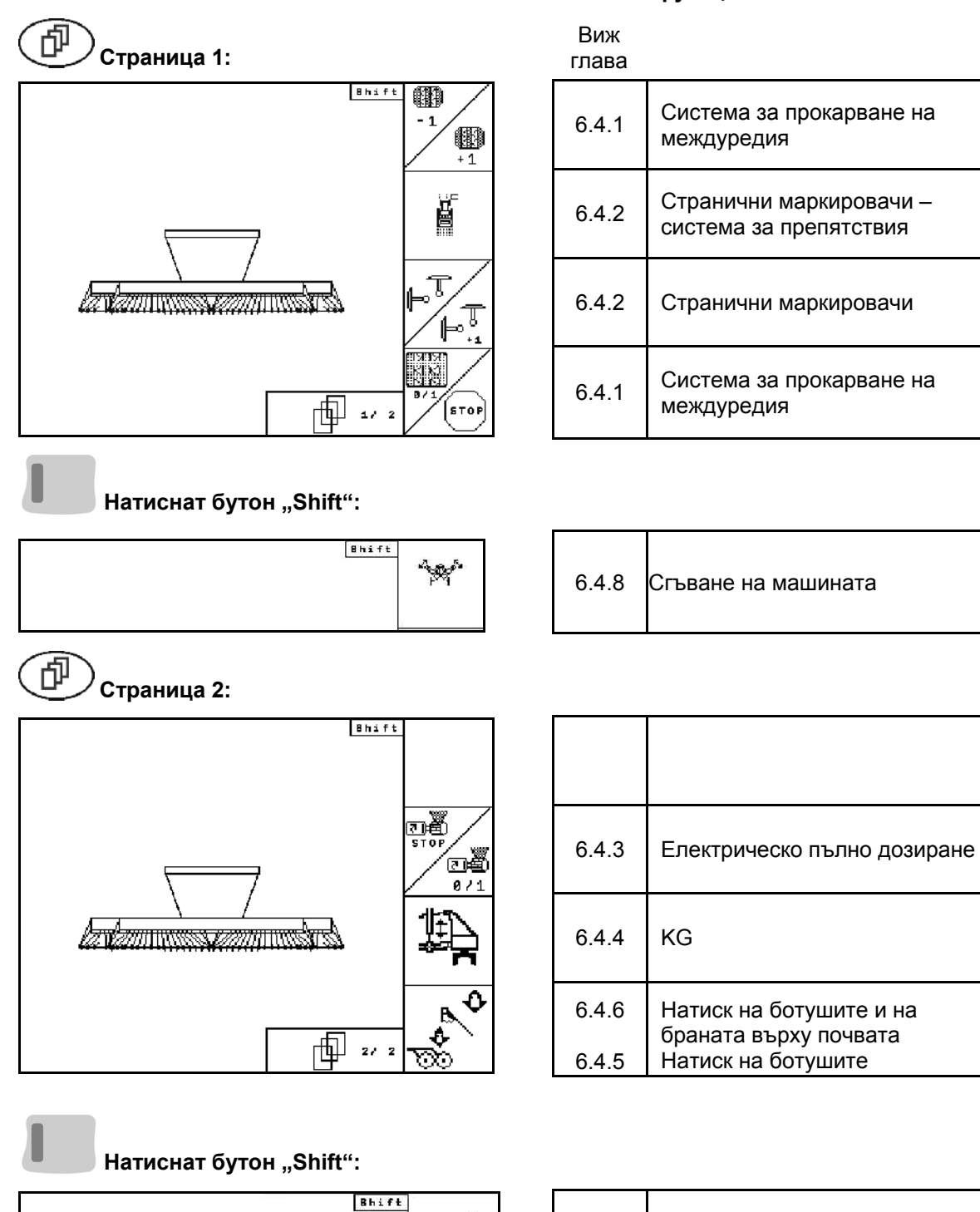

#### **Описание на функционалните полета:**

**56** Amatron+ BAG0099.1 07.12

[6.4.9](#page-51-0) Инфо пълно дозиране

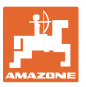

## <span id="page-56-0"></span>**7 Многофукционална ръчка**

#### <span id="page-56-1"></span>**7.1 Монтиране**

Многофукционалната ръчка (Фиг[. 68/](#page-56-3)1) се закрепва удобно за хващане с 4 винта в кабината на трактора.

За свързване поставете щекера на основната окомлектовка в 9 полюсната втулка Sub-D на многофукционалната ръчка ([Фиг](#page-56-3). 68/2).

Поставете щекера ([Фиг](#page-56-3). 68/3) на многофукционалната ръчка в средната втулка Sub-D на AMATRON<sup>+</sup>.

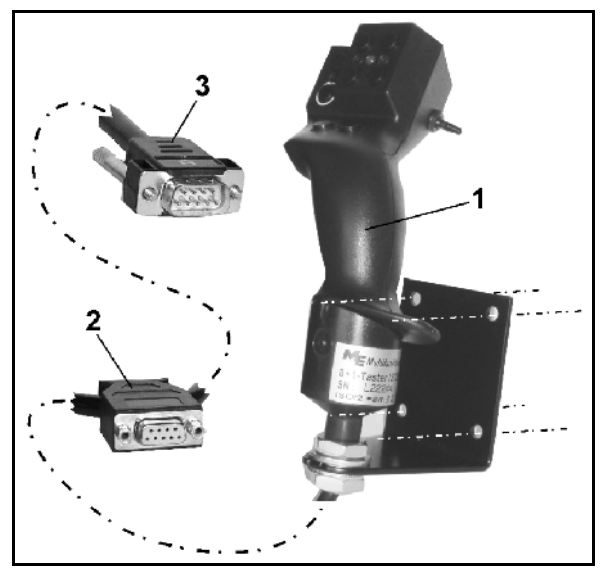

**Фиг. 68** 

#### <span id="page-56-3"></span><span id="page-56-2"></span>**7.2 Функция**

Многофукционалната ръчка има функция само в работното меню на AMATRON<sup>+</sup>. Тя позволява при работа на полето едно управление на AMATRON<sup>+</sup> без да се гледа върху него.

 $3a$  управление на AMATRON $<sup>+</sup>$ </sup>

многофукционалната ръчка ([Фиг](#page-56-4). 69) има на разположение 8 бутони (1 - 8). Освен това с помощта на тумблера ([Фиг](#page-56-5). 70/2) значението на бутоните може да бъде променено 3 пъти.

Тумблерът в стандартно се намира в

- <span id="page-56-4"></span> $\mathbb{L}$  средно положение (Фиг[. 69/](#page-56-4)А) и може да бъде натискан
- $\mathbb{P}$  нагоре ([Фиг](#page-56-4). 69/В) или
- надолу (Фиг[. 69/](#page-56-4)C)

Положението на тумблера се показва със светодиодна индикация (Фиг[. 70/](#page-56-5)1).

- жълта светодиодна индикация
- червена светодиодна индикация
- <span id="page-56-5"></span>зелена светодиодна индикация

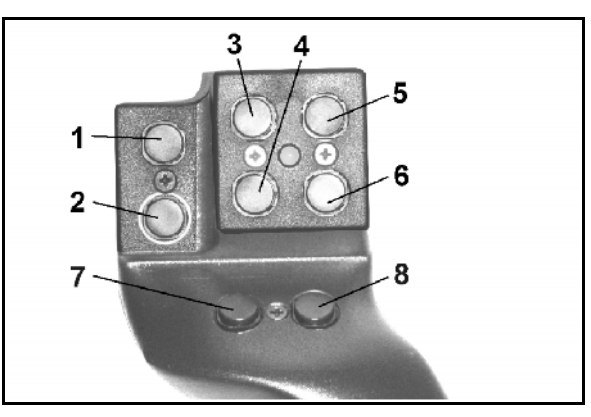

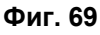

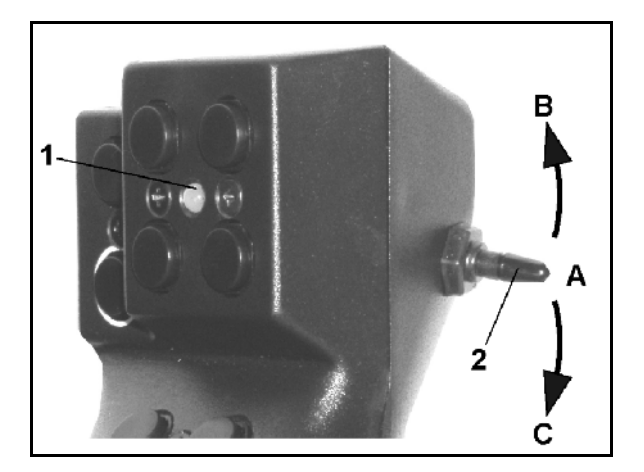

**Фиг. 70** 

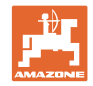

## **7.3 Разпределение върху многофукционалната ръчка**

<span id="page-57-0"></span>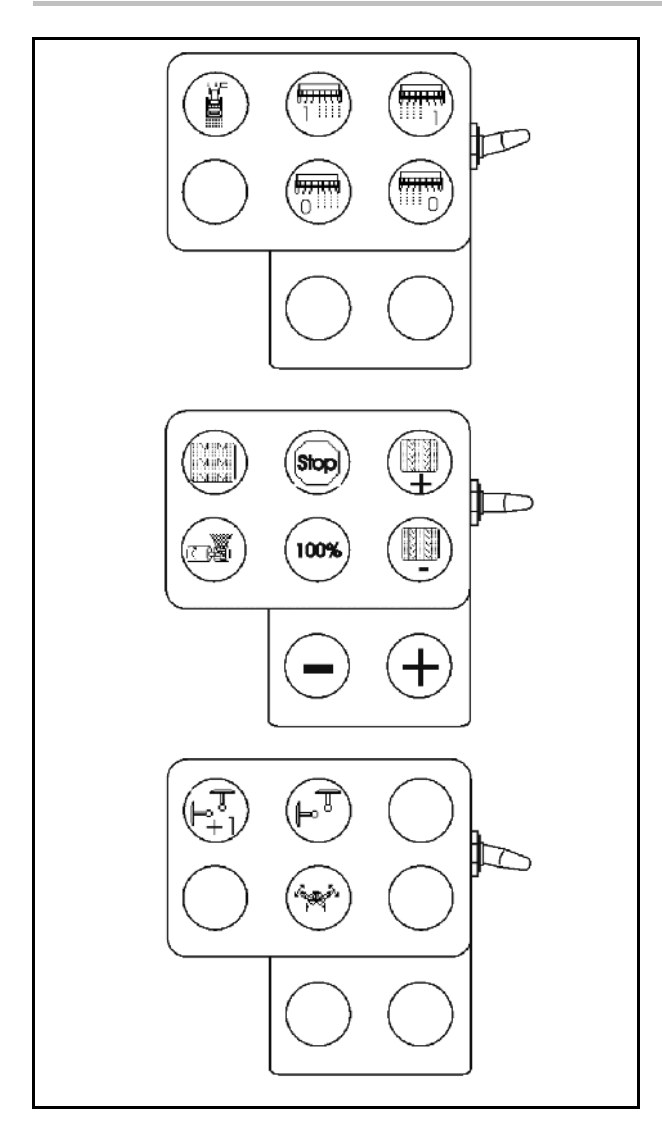

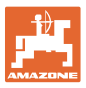

## <span id="page-58-0"></span>**8 Неизправност**

## <span id="page-58-1"></span>**8.1 Сигнал за тревога**

#### **Некритичен сигнал за тревога:**

Съобщението за грешка (Фиг[. 71\)](#page-58-2) се появява в долната част на дисплея и прозвучава три пъти един звуков сигнал.

 $\rightarrow$  По възможност отстранете грешката.

#### **Пример:**

- Нивото на напълване е много ниско
- Отстраняване: допълнете посевен материал.

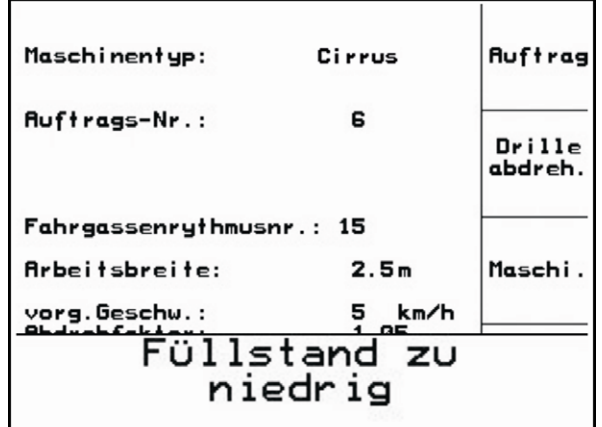

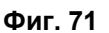

#### <span id="page-58-2"></span>**Критичен сигнал за тревога:**

Аларменото съобщение (Фиг[. 72\)](#page-58-3) се появява в средната част на дисплея и прозвучава един звуков сигнал.

- 1. Прочетете аларменото съобщение на дисплея.
- <span id="page-58-3"></span> 2. Потвърждаване на аларменото съобщение.

|                                             | Maschinentyp:          | Cirrus                                                         |  | <b>Auftrag</b> |  |  |
|---------------------------------------------|------------------------|----------------------------------------------------------------|--|----------------|--|--|
| <b>Auft</b>                                 |                        | Gebläsesoll-<br>drehzahl kann<br>nicht einge-<br>halten werden |  |                |  |  |
| Fahr<br><b>Arbel</b><br>vorg<br><b>Abdr</b> | stätigen               | mit Eingabetaste be-                                           |  |                |  |  |
|                                             | Fahrgassen-<br>rhythem | Setup                                                          |  |                |  |  |

**Фиг. 72** 

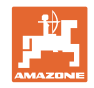

#### <span id="page-59-0"></span>**8.2 Излизане от строя на датчика за преместване**

При излизане от строя на датчика за преместване ("Имп./100 м"), работата може да бъде продължена след въвеждане на една симулирана работна скорост

Bei Ausfall des Wegsensors (Imp./100m) kann nach Eingabe einer simulierten Arbeitsgeschwindigkeit weitergearbeitet werden.

За да избегнете неправилно засяване сменете повредения датчик.

Ако нямате под ръка нов датчик, за кратко време може да продължите работа по следния начин:

 Разединете сигналния кабел на повредения датчика за преместване от калкулатора на задания.

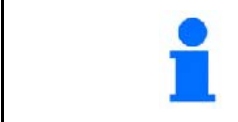

При отказ на датчика за скорост при движеща се машина в работно положение, редовете за засяване не се показват в работното меню.

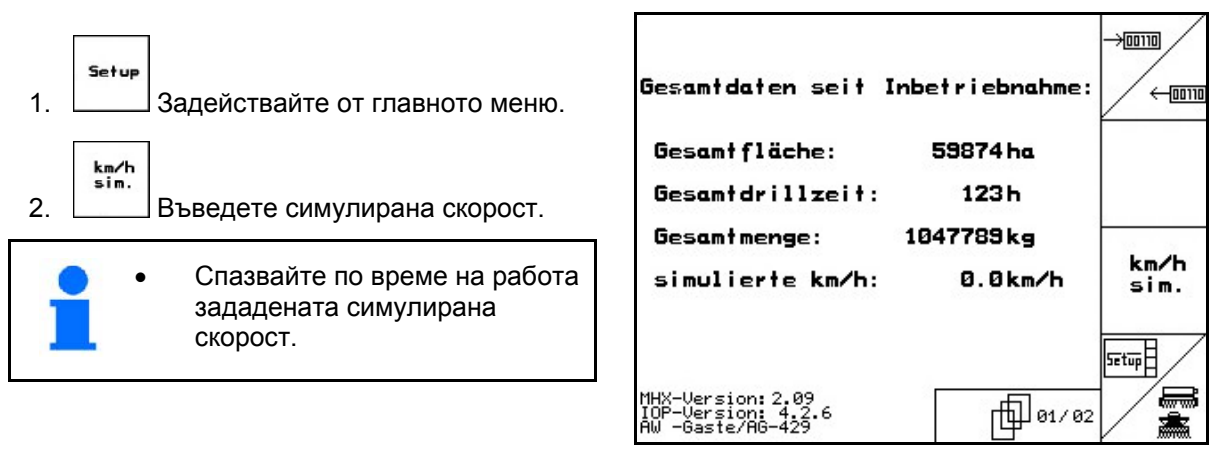

**Фиг. 73** 

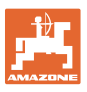

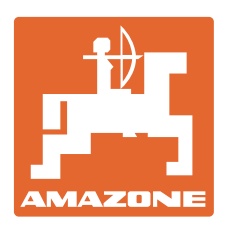

# **AMAZONEN-WERKE** H. DREYER GmbH & Co. KG

 Postfach 51 **Germany** 

D-49202 Hasbergen-Gaste Телефакс:+ 49 (0) 5405 501-234 Тел.:  $+49(0)5405501-0$ e-mail: amazone@amazone.de http:// www.amazone.de

 Завод-филиал: D-27794 Hude . D-04249 Leipzig . F-57602 Forbach, Филиали на завода в Англия и Франция

Фабрики за пръскачки за минерални торове, полеви пръскачки, сеялки, почвообработващи машини универсални складови халета и комунални съоръжения